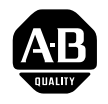

# Analog Input Module **Cat. No. 1771-IFE**

User Manual

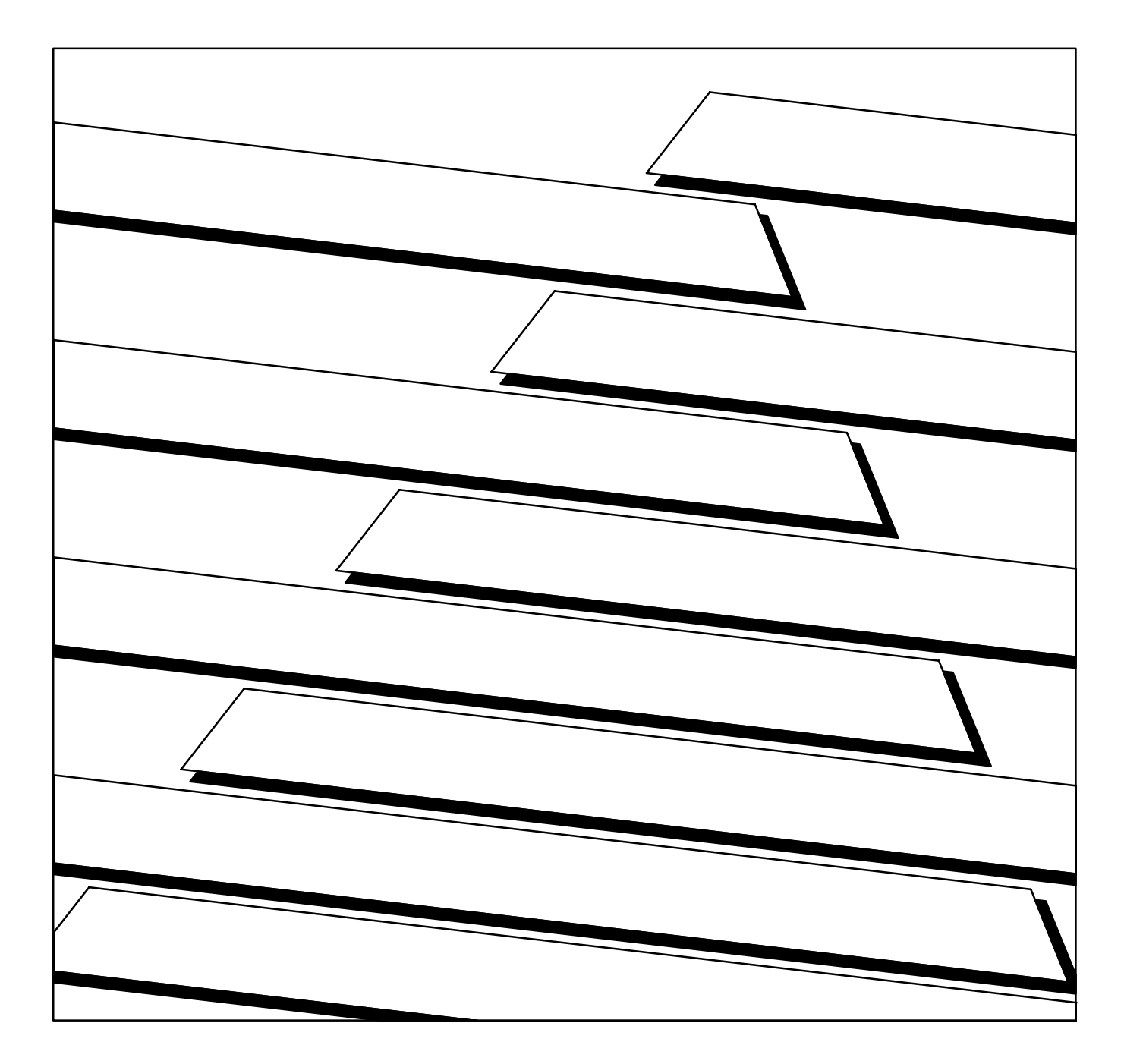

## Important User Information

Because of the variety of uses for the products described in this publication, those responsible for the application and use of this control equipment must satisfy themselves that all necessary steps have been taken to assure that each application and use meets all performance and safety requirements, including any applicable laws, regulations, codes and standards.

The illustrations, charts, sample programs and layout examples shown in this guide are intended solely for example. Since there are many variables and requirements associated with any particular installation, Allen-Bradley does not assume responsibility or liability (to include intellectual property liability) for actual use based upon the examples shown in this publication.

Allen-Bradley publication SGI–1.1, "Safety Guidelines For The Application, Installation and Maintenance of Solid State Control" (available from your local Allen-Bradley office) describes some important differences between solid-state equipment and electromechanical devices which should be taken into consideration when applying products such as those described in this publication.

Reproduction of the contents of this copyrighted publication, in whole or in part, without written permission of Allen–Bradley Company, Inc. is prohibited.

Throughout this manual we make notes to alert you to possible injury to people or damage to equipment under specific circumstances.

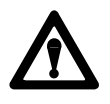

**ATTENTION:** Identifies information about practices or circumstances that can lead to personal injury or death, property damage or economic loss.

Attention helps you:

- Identify a hazard.
- Avoid the hazard.
- Recognize the consequences.

**Important:** Identifies information that is especially important for successful application and understanding of the product.

**Important:** We recommend you frequently backup your application programs on appropriate storage medium to avoid possible data loss.

Summary of Changes

# Summary of Changes

## <span id="page-2-0"></span>Summary of Changes

This release of the publication contains updated information from the last release.

## Updated Information

This release includes information previously included in a documentation update (publication 1771-6.5.90–RN1 dated March 1993).

In addition, many areas in this publication have been restructured or rewritten.

To help you find new and updated information in this release of the publication, we have included change bars as shown to the right of this paragraph.

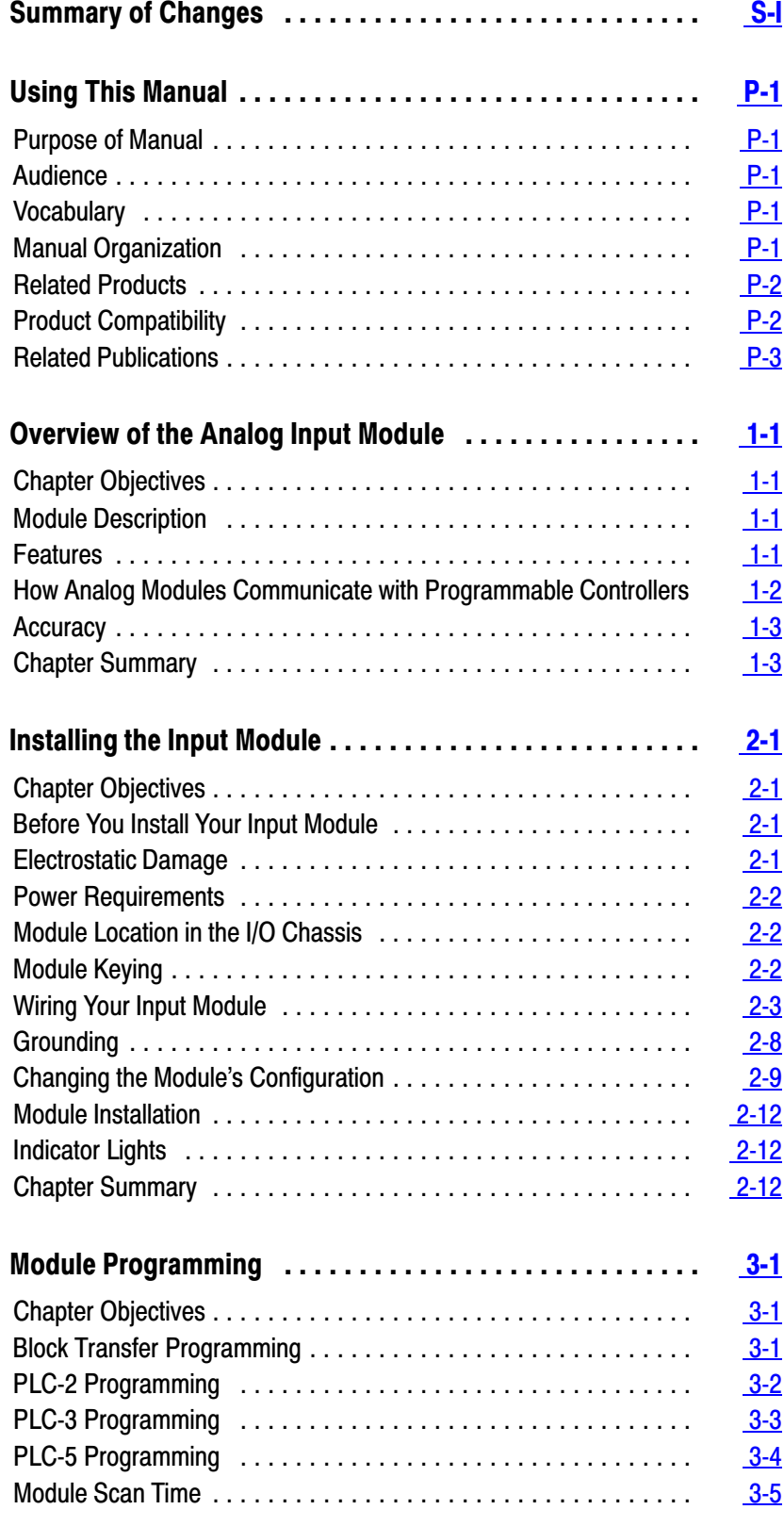

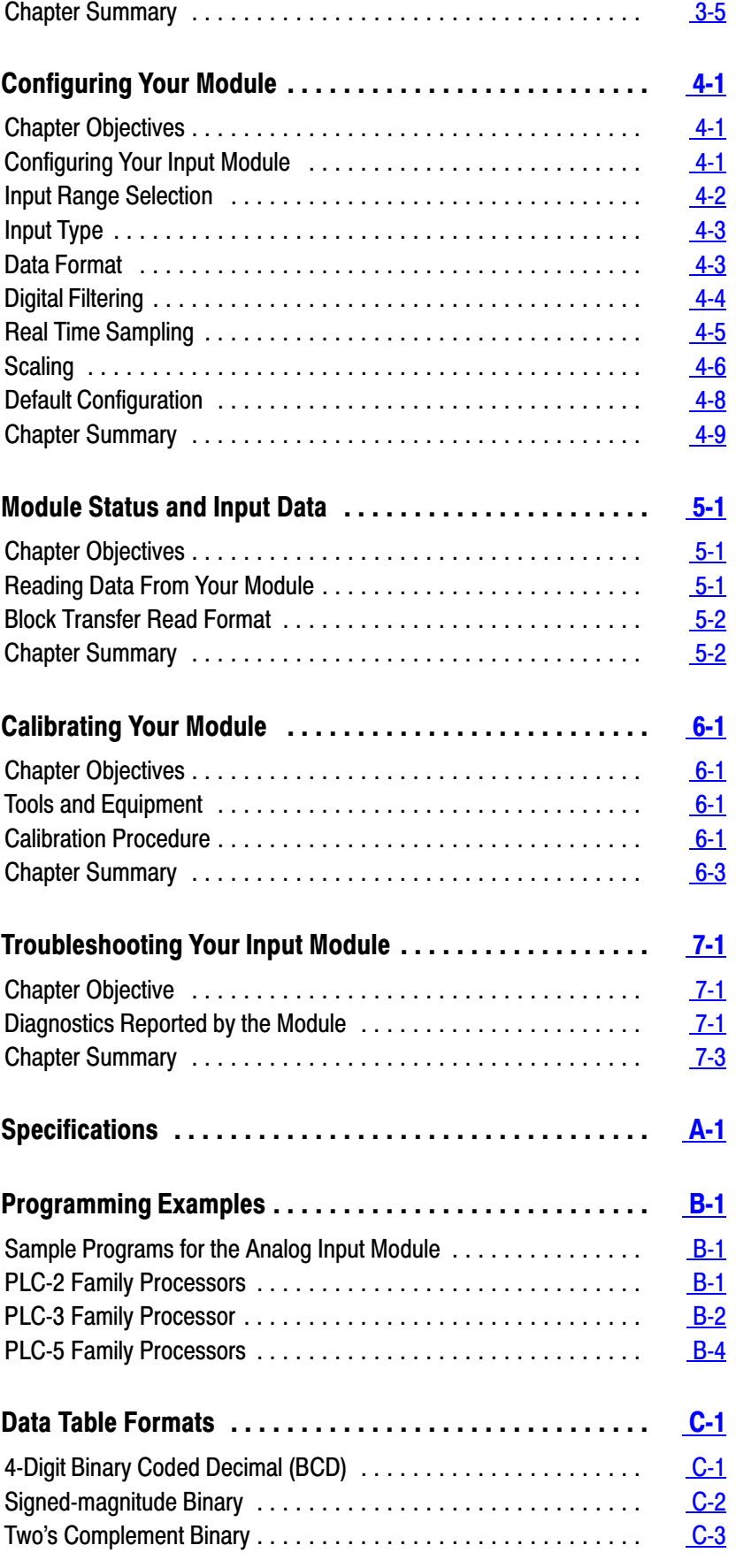

<span id="page-5-0"></span>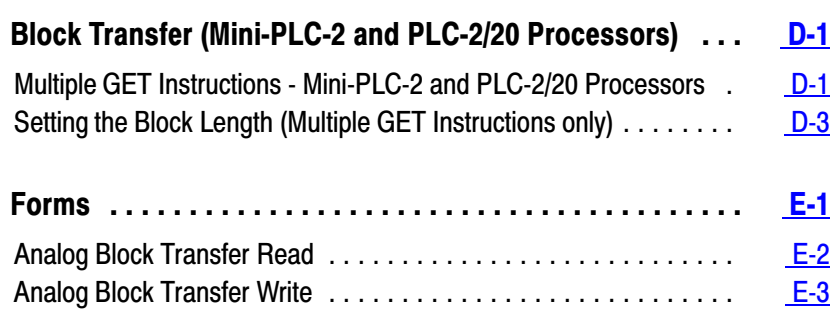

Preface

# Using This Manual

<span id="page-6-0"></span>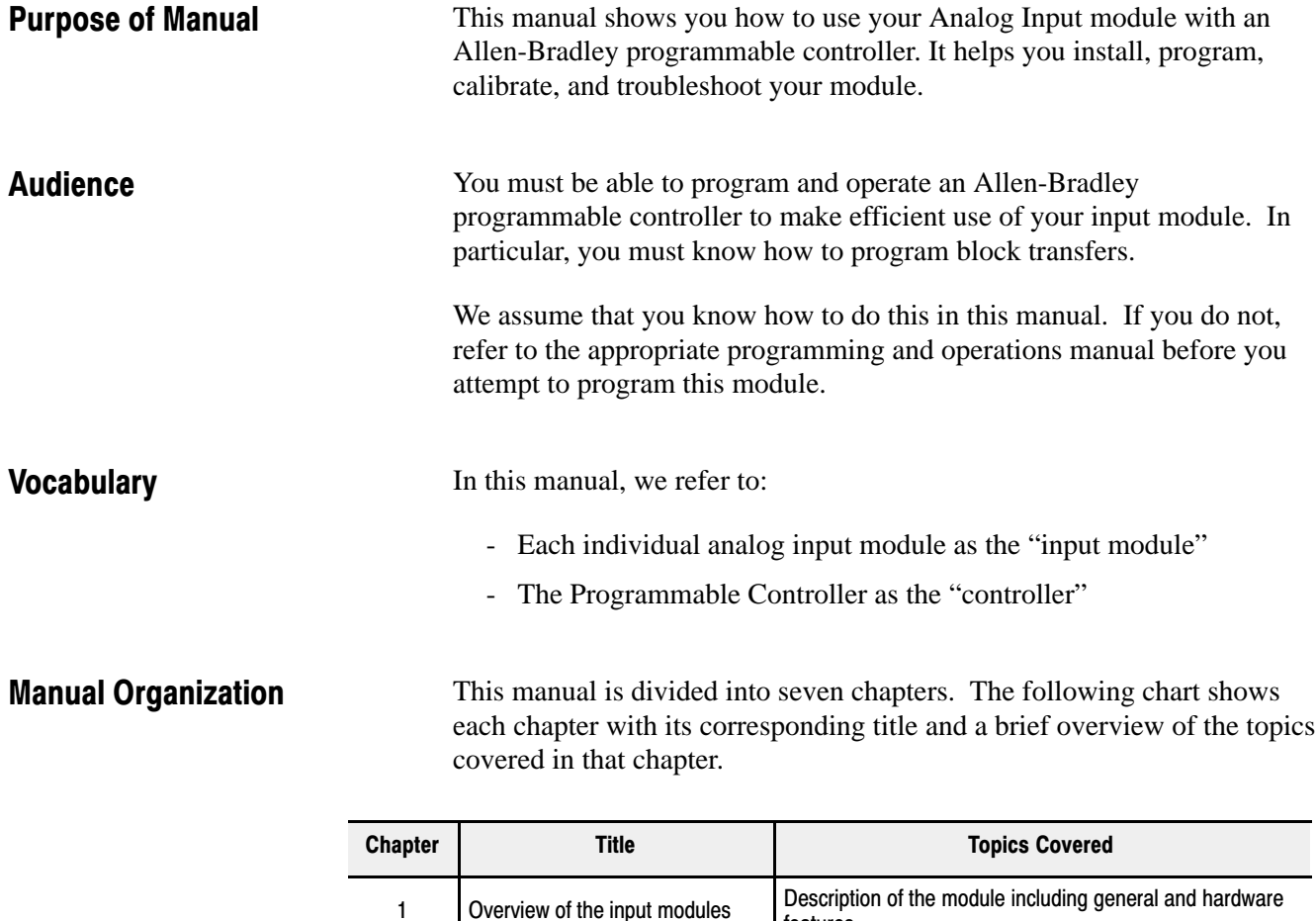

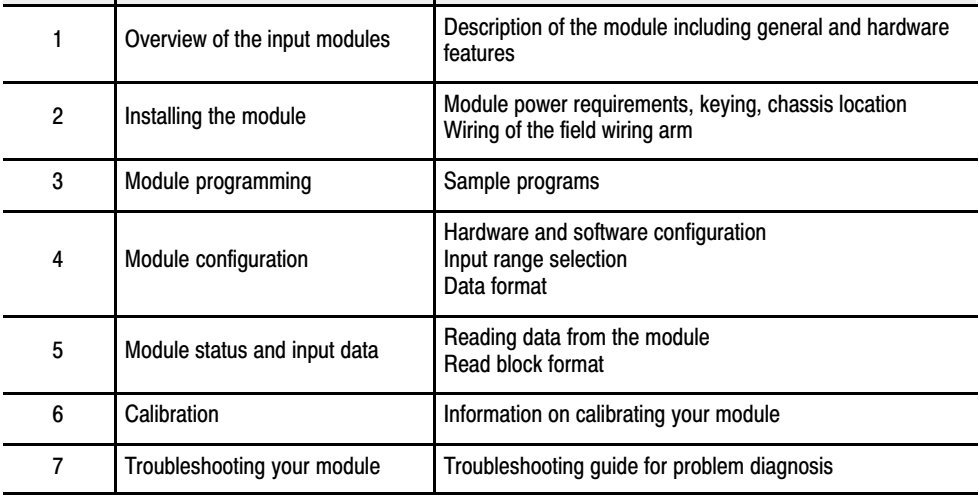

<span id="page-7-0"></span>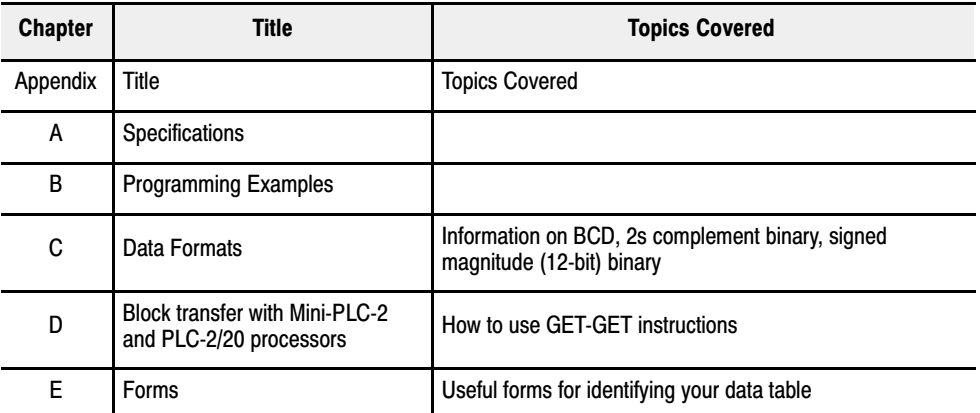

### Related Products

You can install your input module in any system that uses Allen-Bradley programmable controllers with block transfer capability and the 1771 I/O structure.

Contact your nearest Allen-Bradley office for more information about your programmable controllers.

## Product Compatibility

The 1771-IFE module can be used with any 1771 I/O chassis. Communication between the discrete analog module and the processor is bidirectional; the processor block-transfers output data through the output image table to the module and block-transfers input data from the module through the input image table. The module also requires an area in the data table to store the read block transfer data and write block transfer data. I/O image table use is an important factor in module placement and addressing selection. Compatibility and data table use is listed in Table P.A.

### Table P.A Compatibility and Use of Data Table

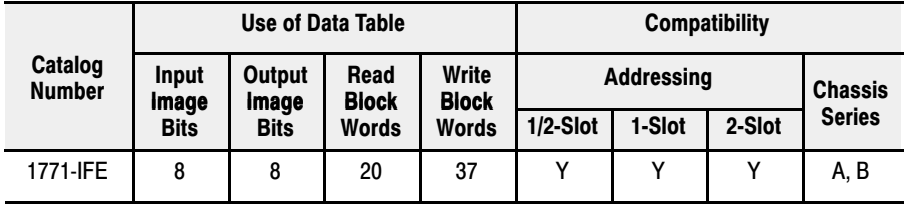

A = Compatible with 1771-A1, -A2, -A4

 $B =$  Compatible with 1771-A1B, -A2B, -A3B, -A3B1, -A4B

Y = Compatible without restriction.

You can place your input module in any I/O module slot of the I/O chassis. You can put two input modules in the same module group. You can put an input and an output module in the same module group.

Using This Manual Preface

Do not put the module in the same module group as a discrete high density module. Avoid placing analog input modules close to ac modules or high voltage dc modules.

# <span id="page-8-0"></span>Related Publications

For a list of publications with information on Allen-Bradley programmable controller products, consult our publication index (SD499).

# Overview of the Analog Input Module

<span id="page-9-0"></span>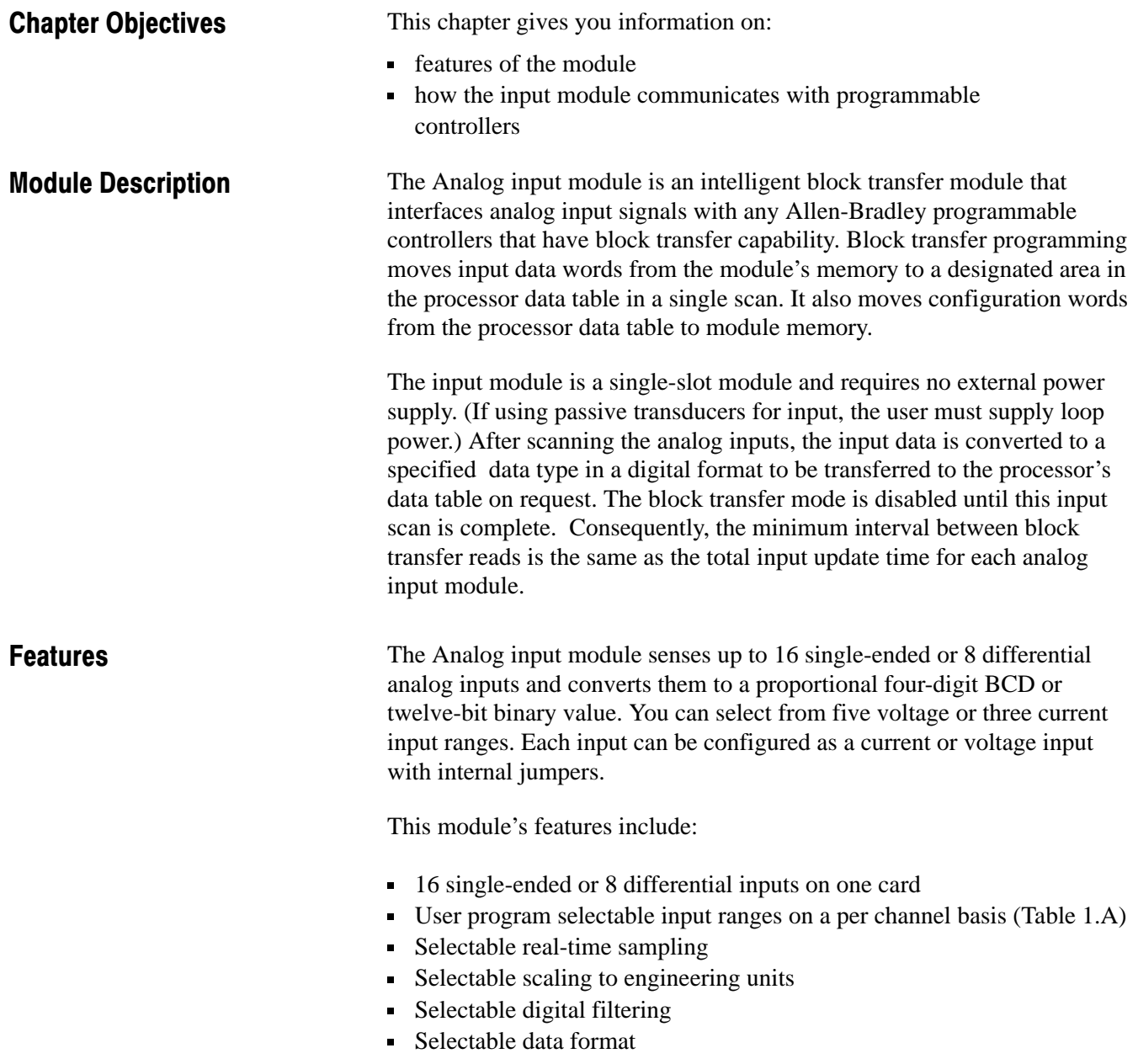

<span id="page-10-0"></span>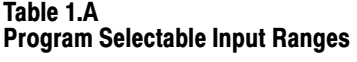

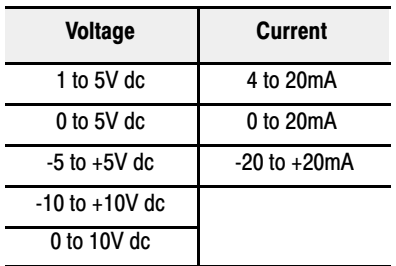

# How Analog Modules Communicate with Programmable Controllers

The processor transfers data to the module (block transfer write) and from the module (block transfer read) using BTW and BTR instructions in your ladder diagram program. These instructions let the processor obtain input values and status from the module, and let you establish the module's mode of operation (Figure 1.1).

- **1.** The processor transfers your configuration data to the module via a block transfer write instruction.
- **2.** External devices generate analog signals that are transmitted to the module.

### Figure 1.1

### Communication Between Processor and Module

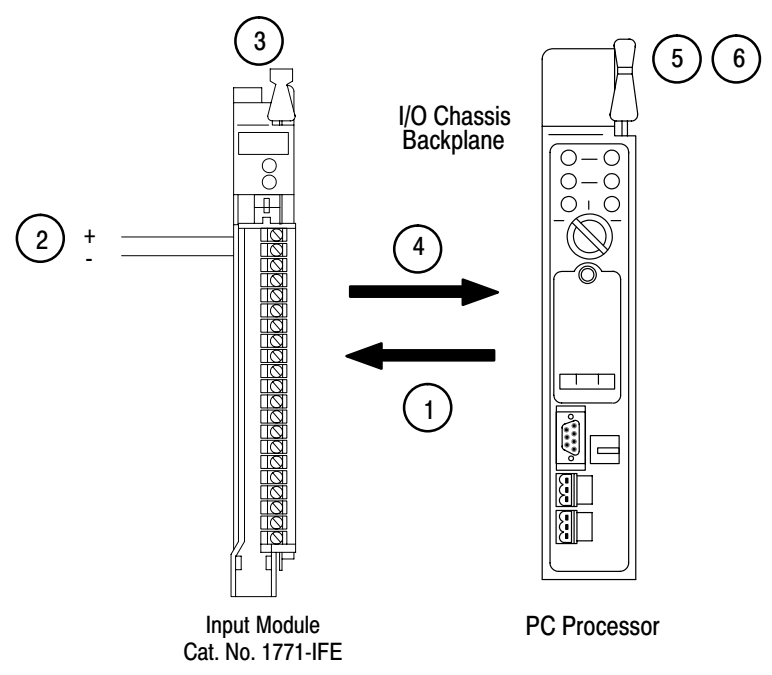

<span id="page-11-0"></span>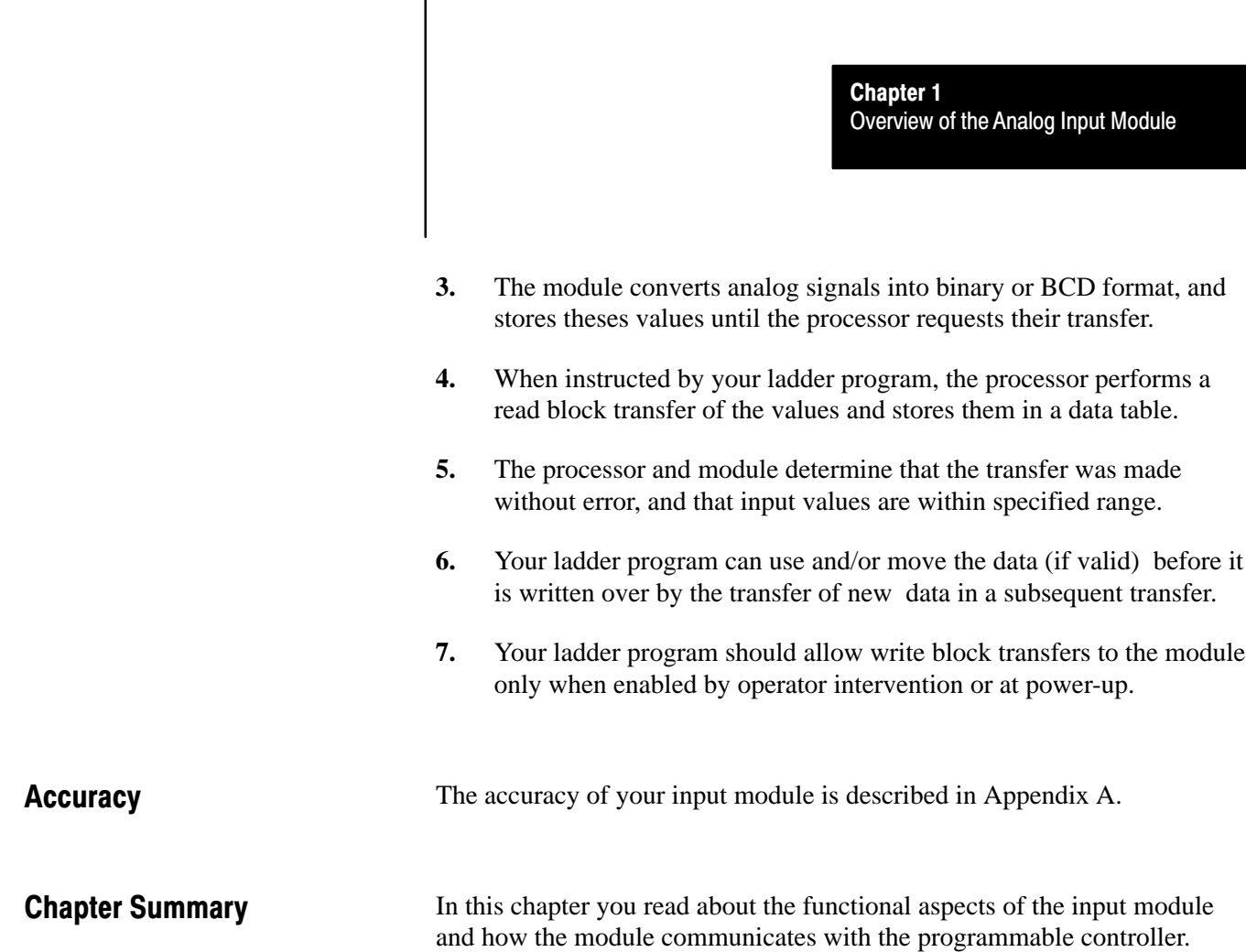

# <span id="page-12-0"></span>Chapter Objectives

This chapter gives you information on:

- calculating the chassis power requirement
- $\blacksquare$  choosing the module's location in the I/O chassis
- keying a chassis slot for your module
- wiring the input module's field wiring arm
- configuring your module configuration plugs
- installing the input module

## Before You Install Your Input Module

Before installing your input module in the I/O chassis:

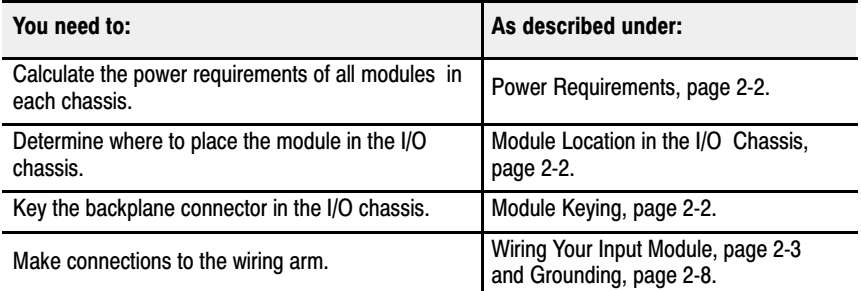

**Chapter** 

## Electrostatic Damage

Electrostatic discharge can damage semiconductor devices inside this module if you touch backplane connector pins. Guard against electrostatic damage by observing the following precautions:

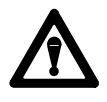

**ATTENTION:** Electrostatic discharge can degrade performance or cause permanent damage. Handle the module as stated below.

- Wear an approved wrist strap grounding device, or touch a grounded object to rid yourself of electrostatic charge before handling the module.
- Handle the module from the front, away from the backplane connector. Do not touch backplane connector pins.
- Keep the module in its static-shield bag when not in use.

<span id="page-13-0"></span>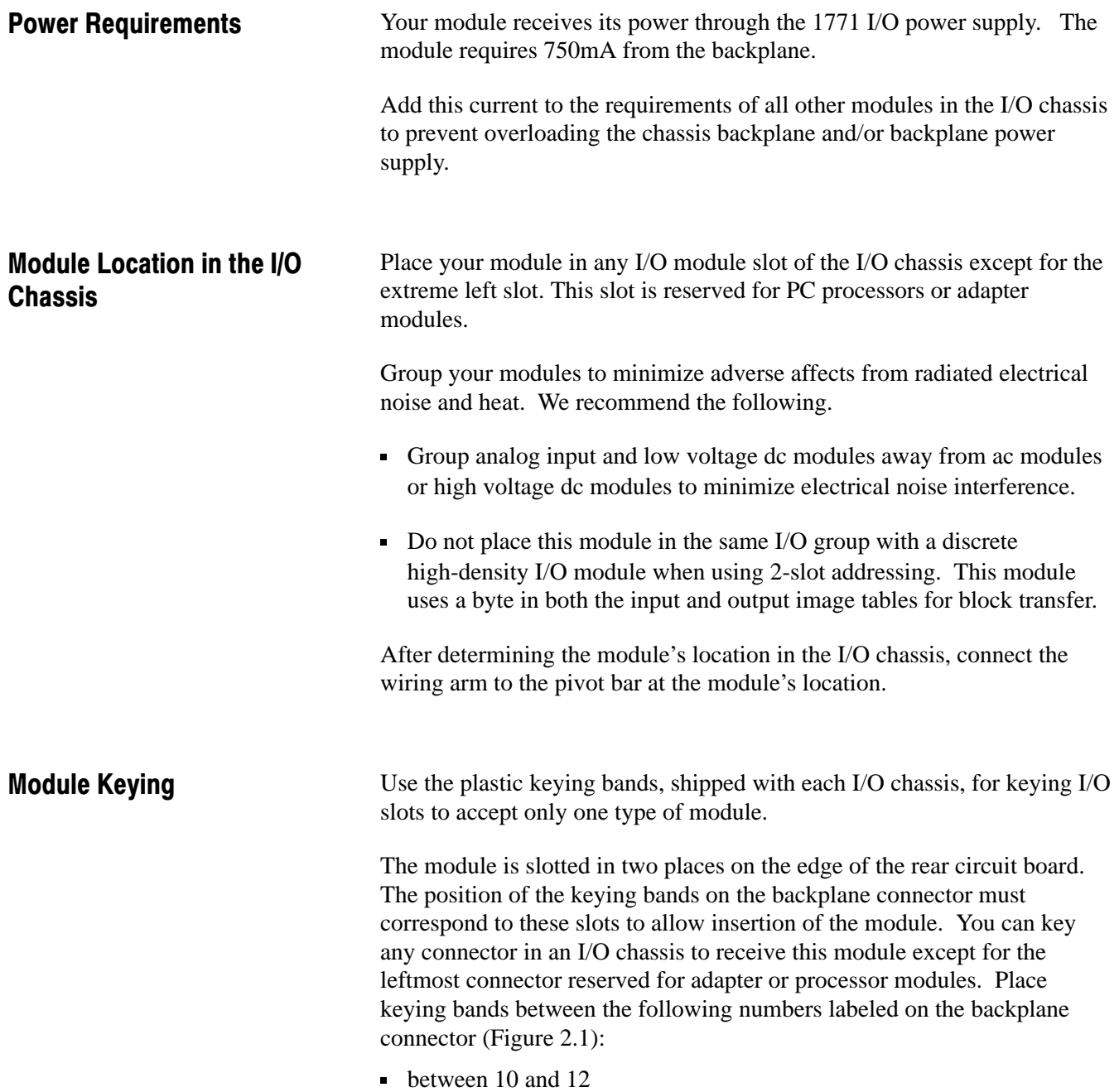

between 24 and 26

Installing the Input Module Chapter 2

<span id="page-14-0"></span>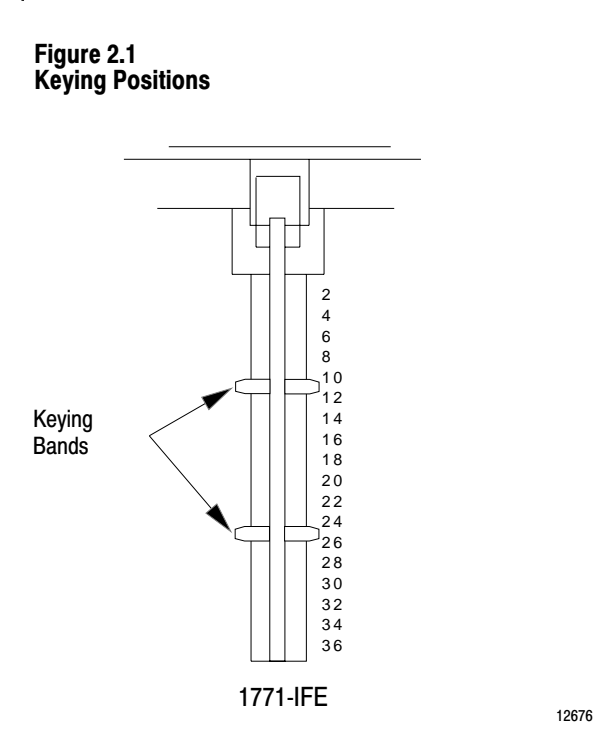

Wiring Your Input Module

Connect your I/O devices to the cat. no. 1771-WG wiring arm shipped with the module. Attach the wiring arm to the pivot bar at the bottom of the I/O chassis. It pivots upward and connects with the module so you can install or remove the module without disconnecting the wires.

Input connections for the 1771-IFE with single-ended inputs are shown in Figure 2.2 and Figure 2.3. Input connections for the 1771-IFE with differential inputs are shown in Figure 2.4 and Figure 2.5.

Recommended maximum cable length for voltage-mode input devices is 50 feet. This recommendation is based on considerations of signal degradation and electrical noise immunity in typical industrial environments. Cable length for current-mode input devices need not be as restrictive because analog signals from these devices are less sensitive to electrical noise interference.

**The 1771-IFE module is shipped from the factory set for a 1 to 5V DC voltage input.** Refer to "Changing Your Module's Configuration"on page 2-9 for other combinations of current and voltage inputs.

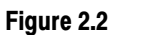

Connection Diagram for 16 Single-ended Inputs and Two-Wire **Transmitters** 

<span id="page-15-0"></span>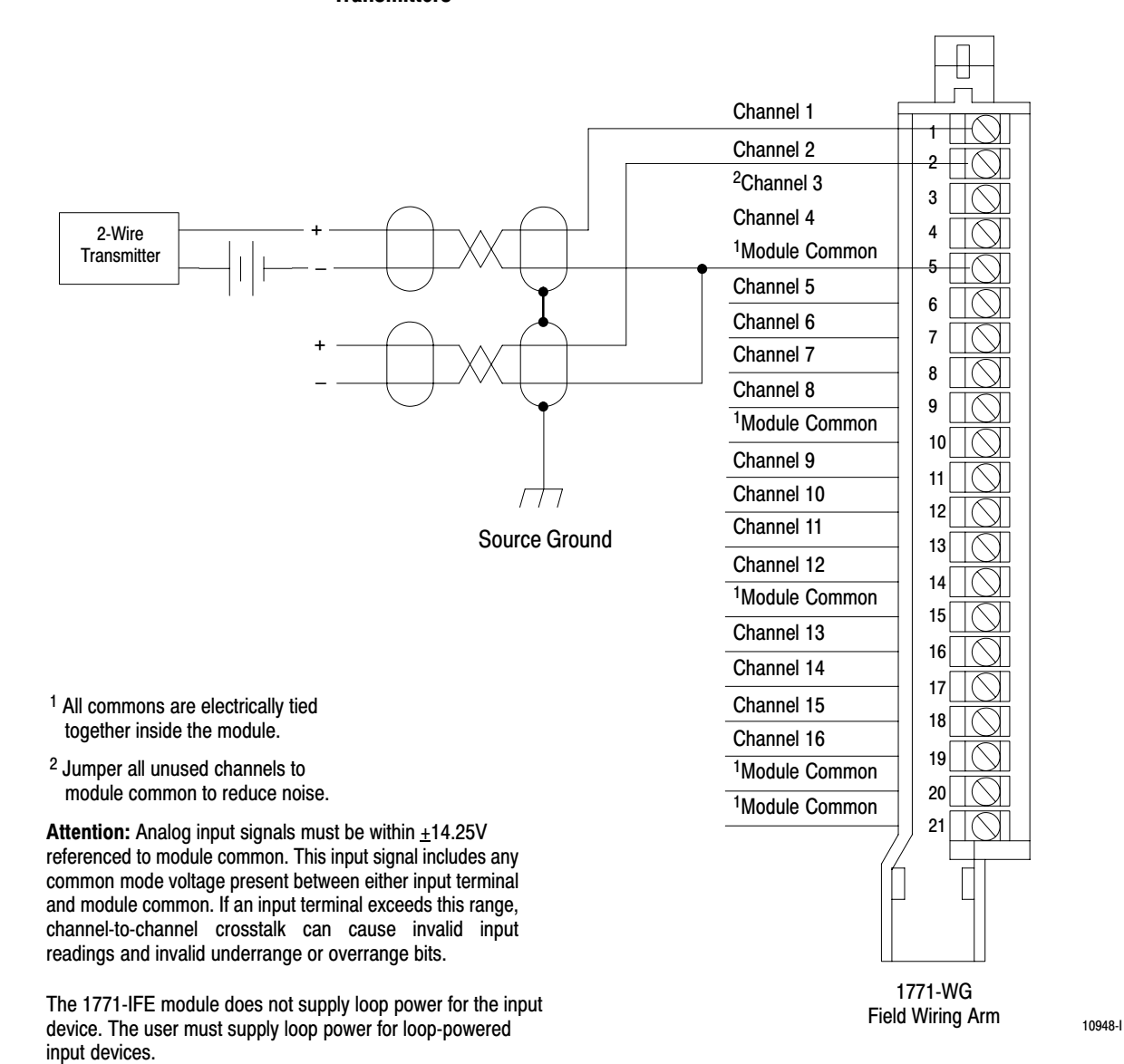

2-4

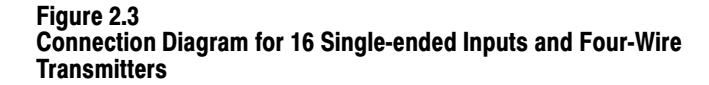

<span id="page-16-0"></span>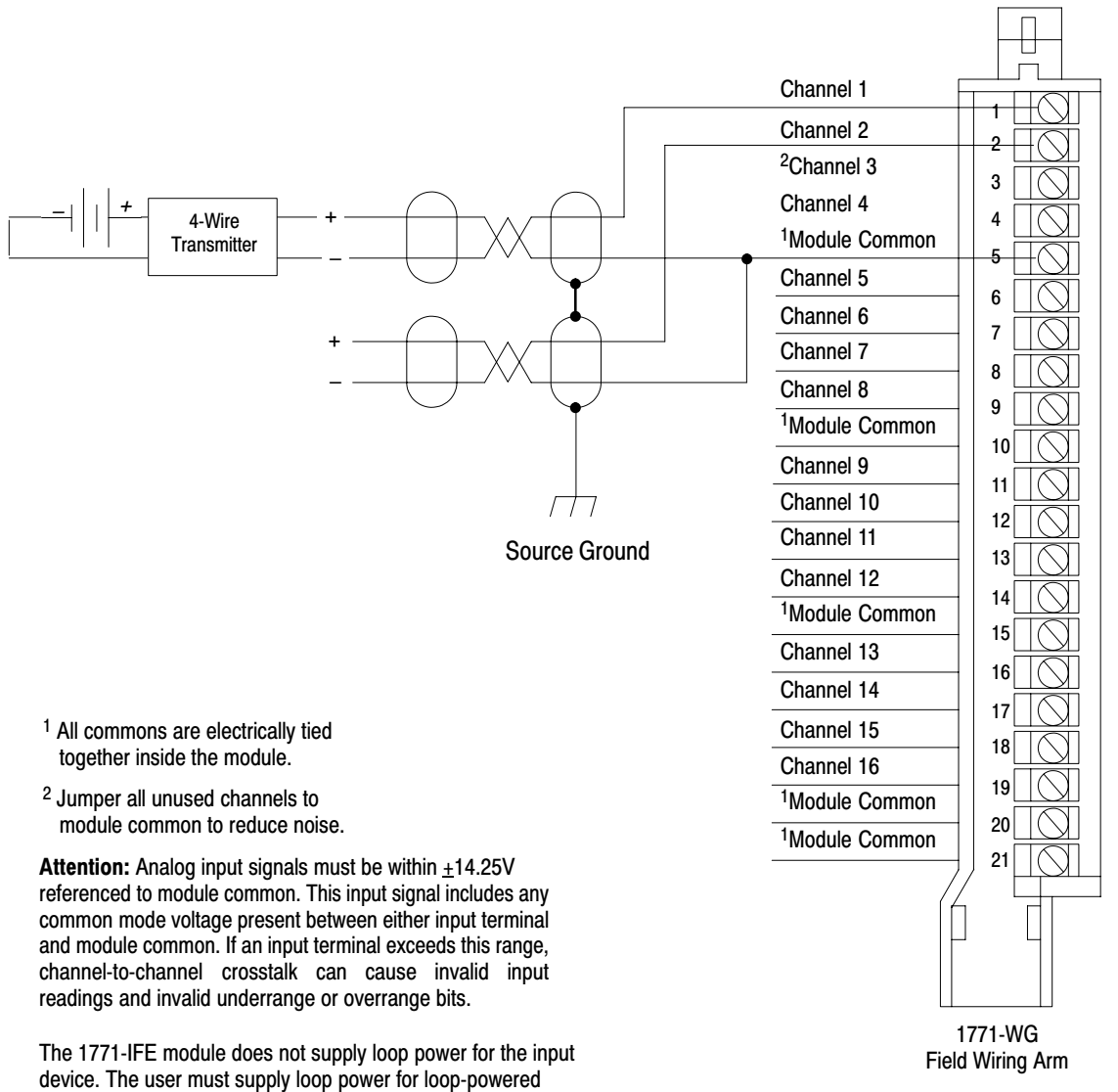

input devices.

10948-l

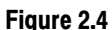

Connection Diagram for 8 Differential Inputs and Two-Wire Transmitters

<span id="page-17-0"></span>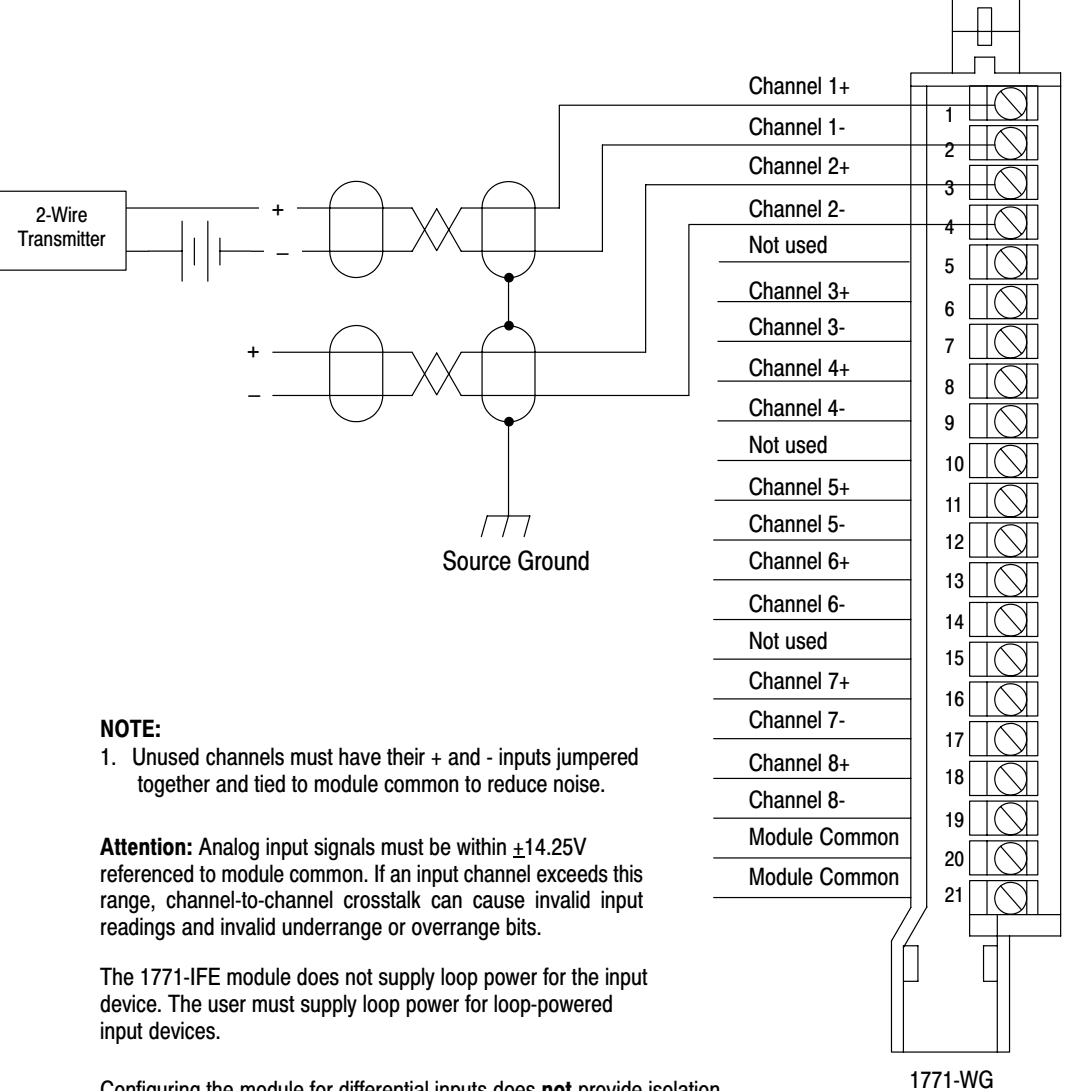

Field Wiring Arm

10949I

Configuring the module for differential inputs does not provide isolation.

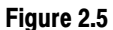

Connection Diagram for 8 Differential Inputs and Four-Wire Transmitters

<span id="page-18-0"></span>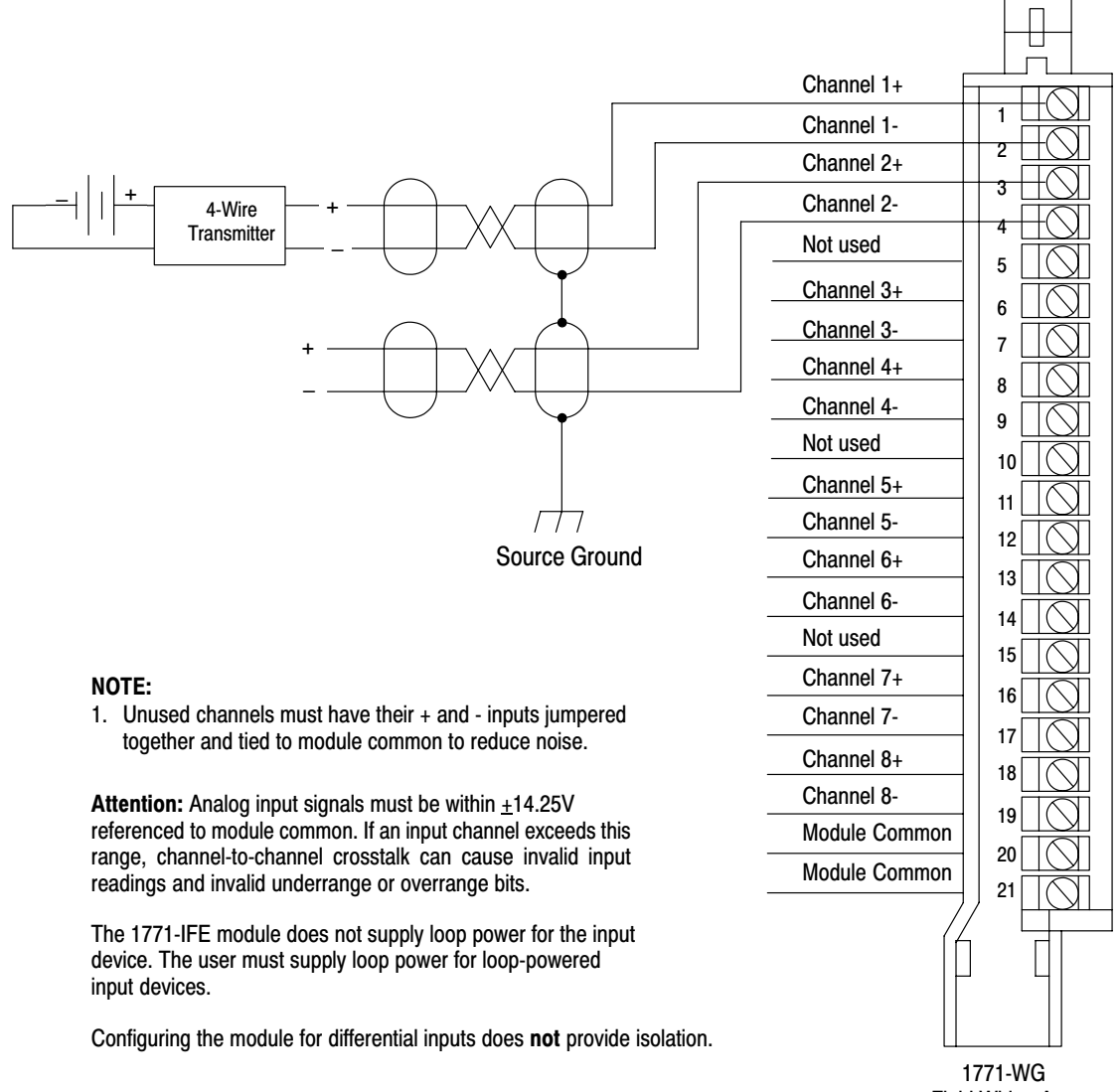

Field Wiring Arm

10949-I

<span id="page-19-0"></span>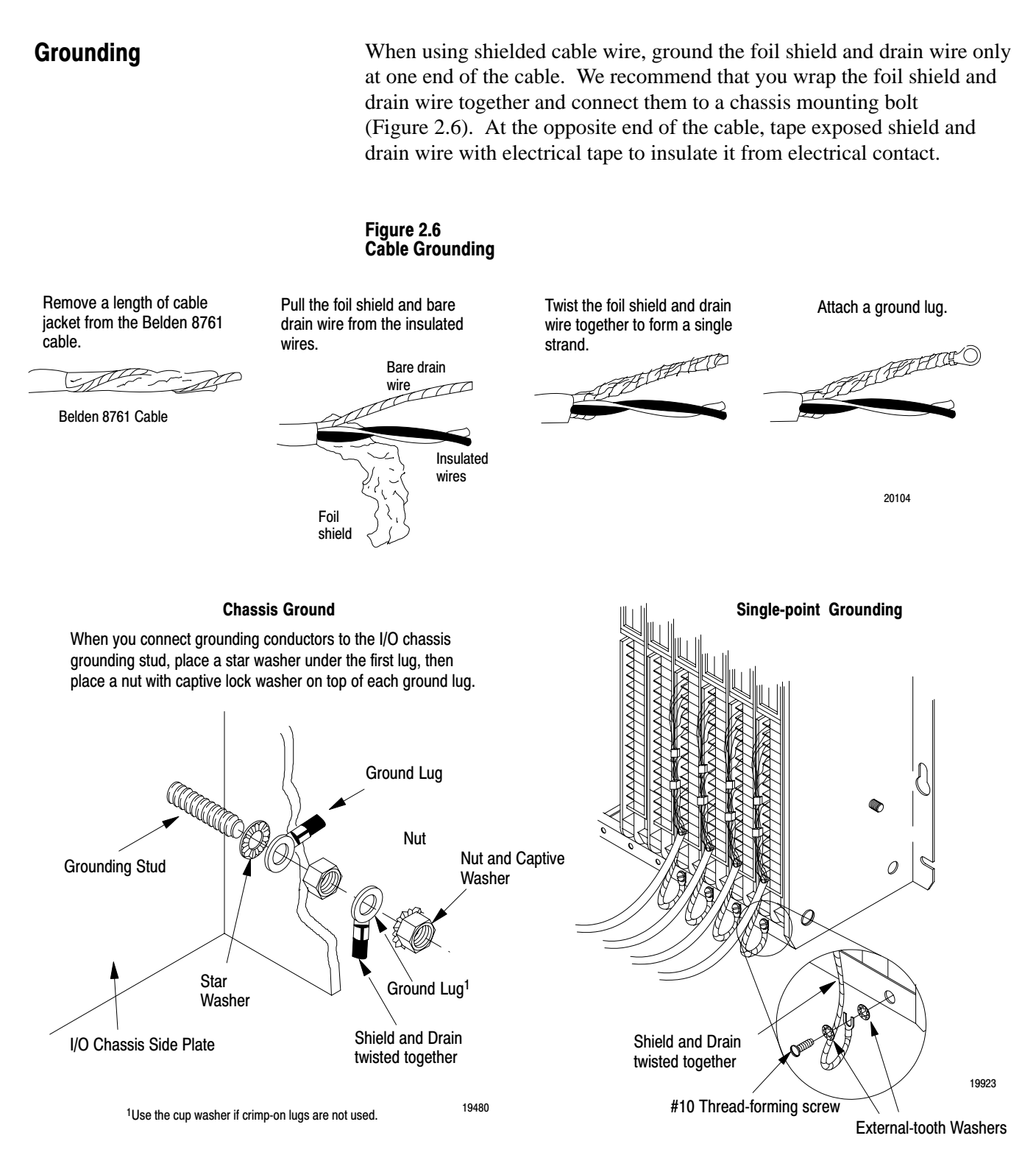

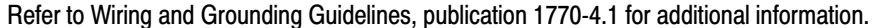

# <span id="page-20-0"></span>Changing the Module's **Configuration**

The analog input module (1771-IFE) has configuration plugs for determining the input type (voltage or current) desired for each input. The module comes from the factory with the plugs positioned for voltage inputs.

To set the configuration plugs for your desired inputs, proceed as follows:

- **1.** Remove the module's covers by removing the four screws securing the covers to the module.
- **2.** Locate the selection plugs (Figure 2.7).

### Figure 2.7 Configuration Plug Locations

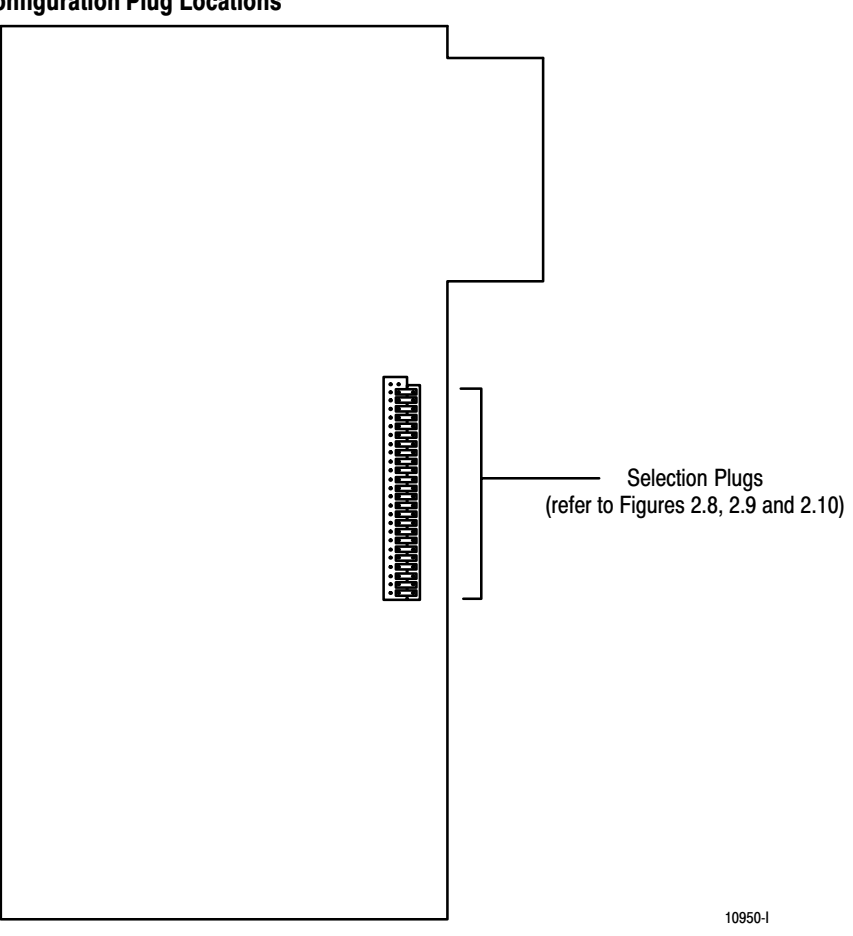

- **3.** Position the plugs as shown in the Figures for your particular module (Figures 2.8, 2.9 and 2.10).
- **4.** Reassemble the module after you have finished checking and/or setting the selection plugs.

#### Figure 2.8 Selection Plug Settings for Differential or Single-ended Voltage or Differential or Single-ended Current Inputs

<span id="page-21-0"></span>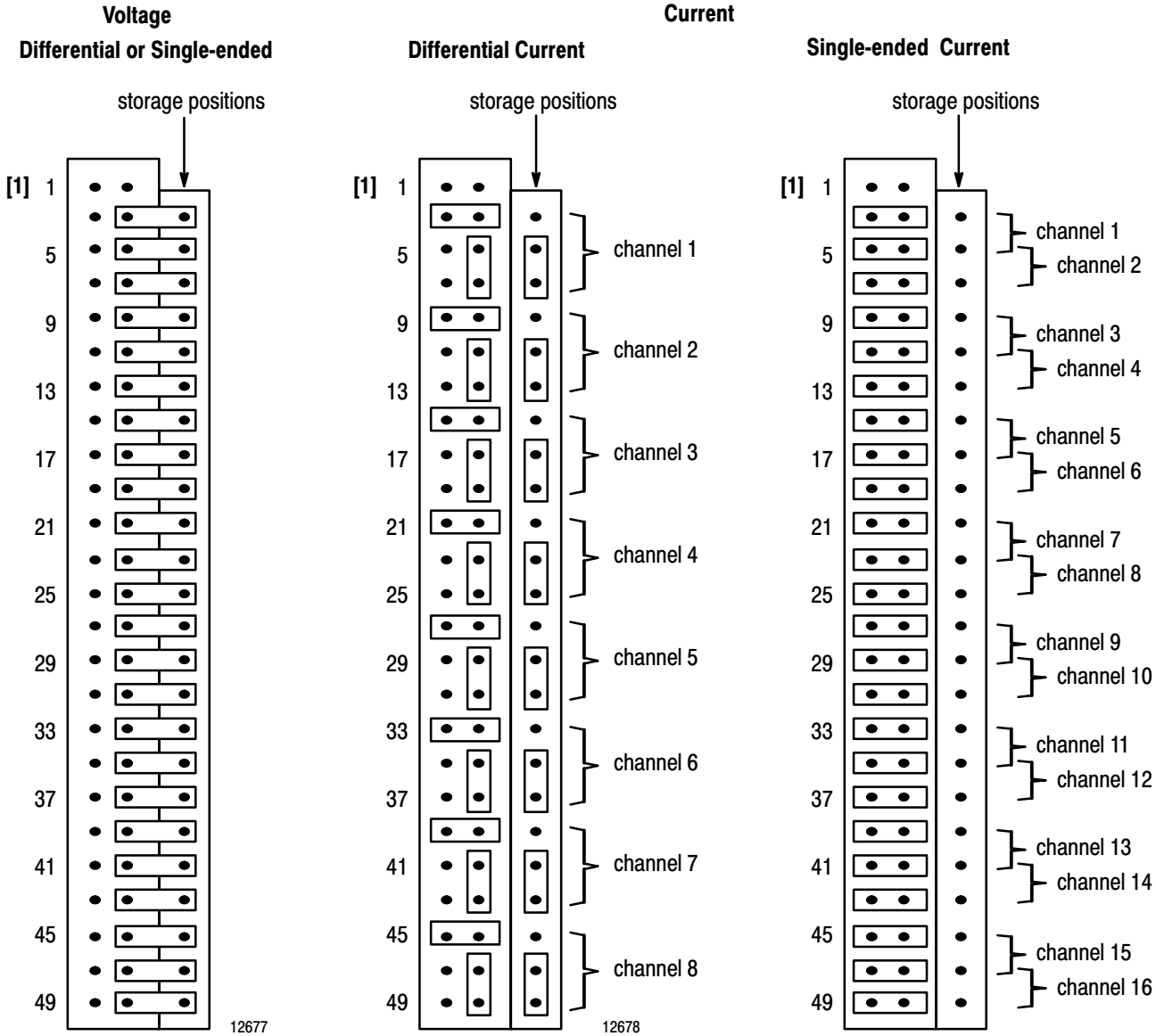

[1] Positions 1 and 2 are not used.

Note: Plugs are not needed for operation in the voltage mode.

10951-l

<span id="page-22-0"></span>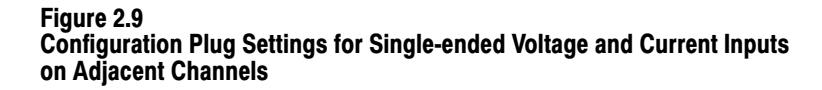

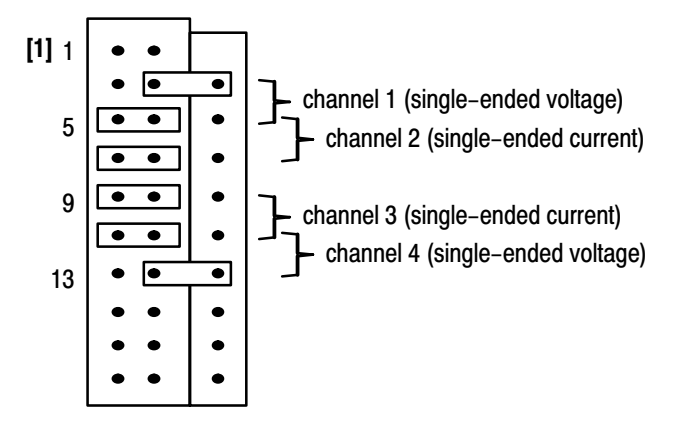

 $[1]$  positions 1 and 2 are not used  $10952-1$ 

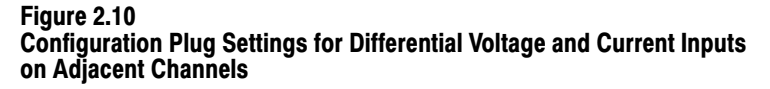

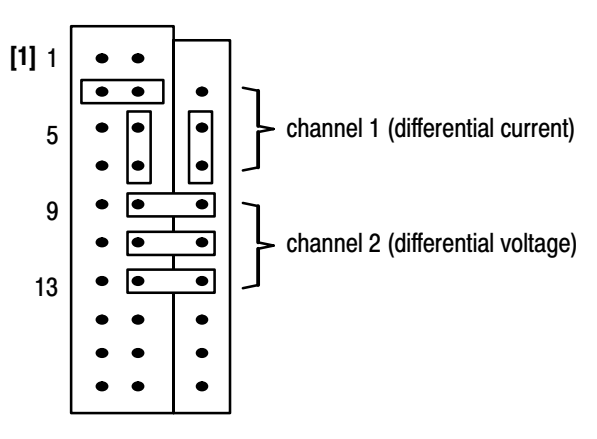

[1] positions 1 and 2 are not used 10953-1

Note: Either differential and single-ended configurations must be selected for the entire module.

# <span id="page-23-0"></span>Module Installation

When installing your module in an I/O chassis:

**1.** First, turn off power to the I/O chassis.

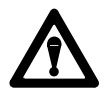

**ATTENTION:** Remove power from the 1771 I/O chassis backplane and wiring arm before removing or installing an I/O module.

Failure to remove power from the backplane could cause injury or equipment damage due to possible unexpected operation.

Failure to remove power from the backplane or wiring arm could cause module damage, degradation of performance, or injury.

- **2.** Place the module in the plastic tracks on the top and bottom of the slot that guides the module into position.
- **3.** Do not force the module into its backplane connector. Apply firm even pressure on the module to seat it properly.
- **4.** Snap the chassis latch over the top of the module to secure it.
- **5.** Connect the wiring arm to the module.

 The front panel of the input module contains a green RUN and a red FLT (fault) indicator (Figure 2.11). At power-up an initial module self-check occurs. If there is no fault, the red indicator turns off. The green indicator will be on when the module is powered. If a fault is found initially or occurs later, the red FLT indicator lights. Possible module fault causes and corrective action is discussed in Chapter 7, Troubleshooting.

#### Figure 2.11 Diagnostic Indicators

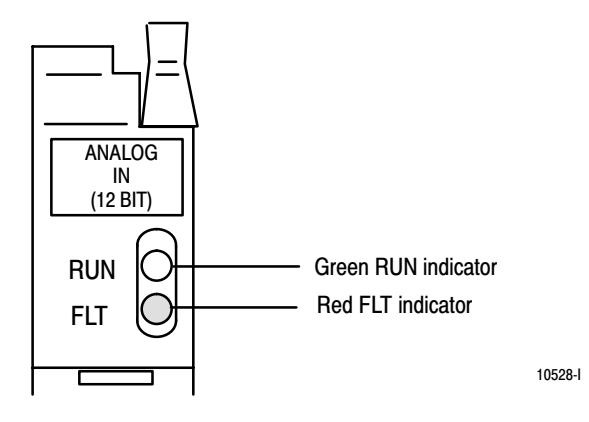

## Chapter Summary

In this chapter you learned how to install your input module in an existing programmable controller system and how to wire to the field wiring arm.

# Indicator Lights

# Module Programming

# <span id="page-24-0"></span>Chapter Objectives

# Block Transfer Programming

In this chapter we describe:

- block transfer programming
- sample programs in the PLC-2, PLC-3 and PLC-5 processors
- module scan time issues

Your module communicates with your processor through bidirectional block transfers. This is the sequential operation of both read and write block transfer instructions.

Chapter

The block transfer write (BTW) instruction is initiated when the analog module is first powered up, and subsequently only when the programmer wants to write a new configuration to the module. At all other times the module is basically in a repetitive block transfer read (BTR) mode.

The application programs for the three processor families were written to accomplish this handshaking in the described manner. They are minimum programs; all the rungs and conditioning must be included in your application program. If you wish to disable BTRs for any reason, or add interlocks to the BTW rung to prevent writes from happening at certain times, you are allowed to do it. You may **not** eliminate any storage bits or interlocks that are included in our examples. If interlocks are removed, the program may not work properly.

**The analog input module will work with a default configuration of zeroes entered in all five words of a five word BTW configuration block.** See the configuration default section to understand what this configuration will look like. Also, refer to Appendix B for example configuration blocks and instruction addresses to get started.

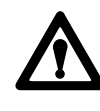

**ATTENTION:** In PLC-2 family processors you must not enable both the read and write instructions at the same time. Undesirable data could transfer, resulting in unpredictable machine operation. Using the prescribed programs will prevent this situation.

# <span id="page-25-0"></span>**PLC-2 Programming**

The PLC-2 program example regulates when each block transfer will be initiated to eliminate problems caused by limited regulation of bidirectional block transfers. Both storage bits are needed, as shown in the example, to accomplish this task in all PLC-2 systems, local or remote, with long or short program scans. Therefore, the program as shown is the minimum required. Note that PLC-2 processors that do not have the block transfer instruction must use the GET-GET block transfer format which is outlined in Appendix E.

Figure 3.1 PLC-2 Family Sample Program Structure

#### Block Transfer Read ENABLE Done Bit FILE TO FILE MOVE 1 EN COUNTER ADDR: XXX 17 POSITION: XXX XXX FILE LENGTH: DONE FILE A: YYYY - XXXX (DN) FILE R: XXX - XXX RATE PER SCAN XXX 15 Storage Bit A Pushbutton [1] (L ) Block Transfer Write **Storage** Done Bit Pushbutton [1] Bit A 3 4 F ∃⁄F (u ) Block Transfer Write ock Transfer Write<br>Done Bit Storage in the Storage of the Storage of Storage in the Storage of Storage in the Storage of Storage Bit B L Block Transfer Read Storage<br>Bit B Just Hansier Head<br>Done Bit Power-up Bit Bit B 5 F (u ) Power-up Storage BTR Done BTR-Bit<br>P/F Bit A Bit ENABLE BLOCK XFER READ 6 (EN)-DATA ADDR: XXX Storage MODULE ADDR: RGS X7 Bit B BLOCK LENGTH: XX DONE YYYY - XXX ┨ F FILE: (DN) X7 **Storage** Power-up - BTW -Bit<br>P F Bit B 7 ENABLE 3⁄E BLOCK XFER WRITE (EN) DATA ADDR: XXX **Storage** X6 MODULE ADDR: RGS Bit A<br>-]<br>-] DONE BLOCK LENGTH: XX FILE: XXXX - XXXX DN X6

[1] You can replace the pushbutton with a timer "done" bit to initiate the block transfer write on a timed basis. You can also use any storage bit in memory.

#### Rung 1

Block transfer read buffer: the file-to-file move instruction holds the block transfer read (BTR) data (file A) until the processor checks the data integrity. If the data was successfully transferred, the processor energizes the BTR done bit, initiating a data transfer to the buffer (file R) for use in the program.

2 If the data is corrupted during the BTR operation, the BTR done bit is not energized and data is not transferred to the buffer file. In this case, the data in the BTR file will be overwritten by data from the next BTR.

#### Rungs 2 and 3

These rungs provide for a user-initiated 4 block transfer write (BTW) after the module is initialized at power-up. Pressing the pushbutton locks out BTR operation and initiates a BTW that reconfigures the module. Block transfer writes will continue for as long as the pushbutton remains closed.

#### Rungs 4 and 5

These rungs provide a "read-write-read" sequence to the module at power-up. They also make sure that only one block transfer (read or write) is enabled during a particular program scan.

#### Rungs 6 and 7

These rungs are the conditioning block transfer rungs. Include all the input conditioning shown in the example program.

# <span id="page-26-0"></span>PLC-3 Programming

Block transfer instructions with the PLC-3 processor use one binary file in a data table section for module location and other related data. This is the block transfer control file. The block transfer data file stores data that you want transferred to your module (when programming a block transfer write) or from your module (when programming a block transfer read). The address of the block transfer data files are stored in the block transfer control file.

The industrial terminal prompts you to create a control file when a block transfer instruction is being programmed. **The same block transfer control file is used for both the read and write instructions for your module.** A different block transfer control file is required for every module.

A sample program segment with block transfer instructions is shown in Figure 3.2, and described below.

#### Figure 3.2 PLC-3 Family Sample Program Structure

### Program Action

At power-up, the user program examines, the BTR done bit in the block transfer read file, initiates a block transfer write to configure the module, and then does consecutive block transfer reads continuously. The power-up bit can be examined and used anywhere in the program.

#### Rungs 1 and 2

Rungs 1 and 2 are the block transfer read and write instructions. The BTR done bit in rung 1, being false, initiates the first read block transfer. After the first read block transfer, the module performs a block transfer write and then does continuous block transfer reads until the pushbutton is used to request another block transfer write. After this single block transfer write is performed, the module returns to continuous block transfer reads automatically.

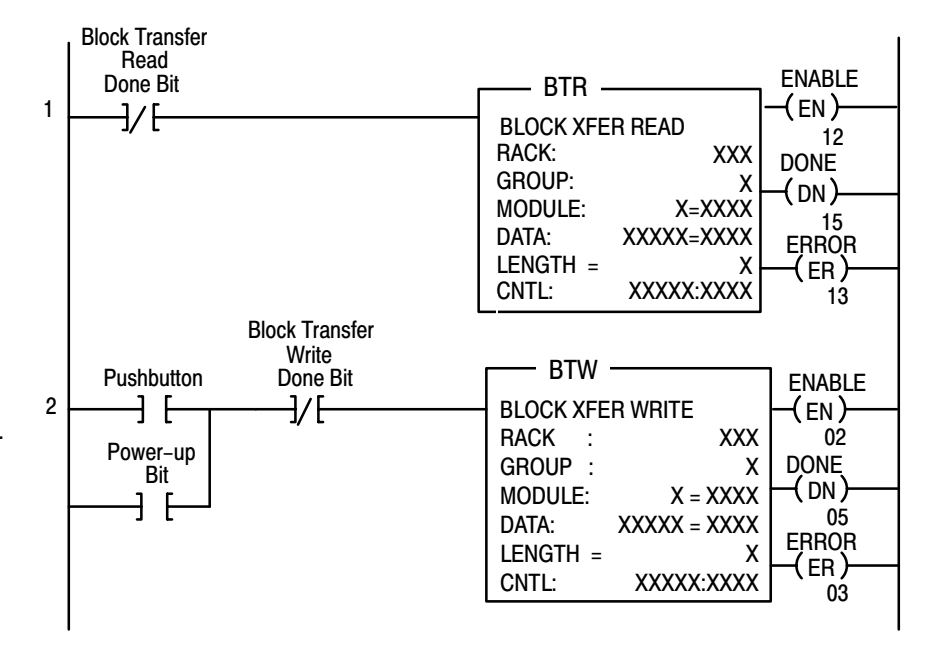

# <span id="page-27-0"></span>**PLC-5 Programming**

Program Action

Rungs 1 and 2

transfer write.

The PLC-5 program is very similar to the PLC-3 program with the following exceptions:

- **1.** You must use enable bits instead of done bits as the conditions on each rung.
- **2.** A separate control file must be selected for each of the block transfer instructions. Refer to Appendix B.

### Figure 3.3 PLC-5 Family Sample Program Structure

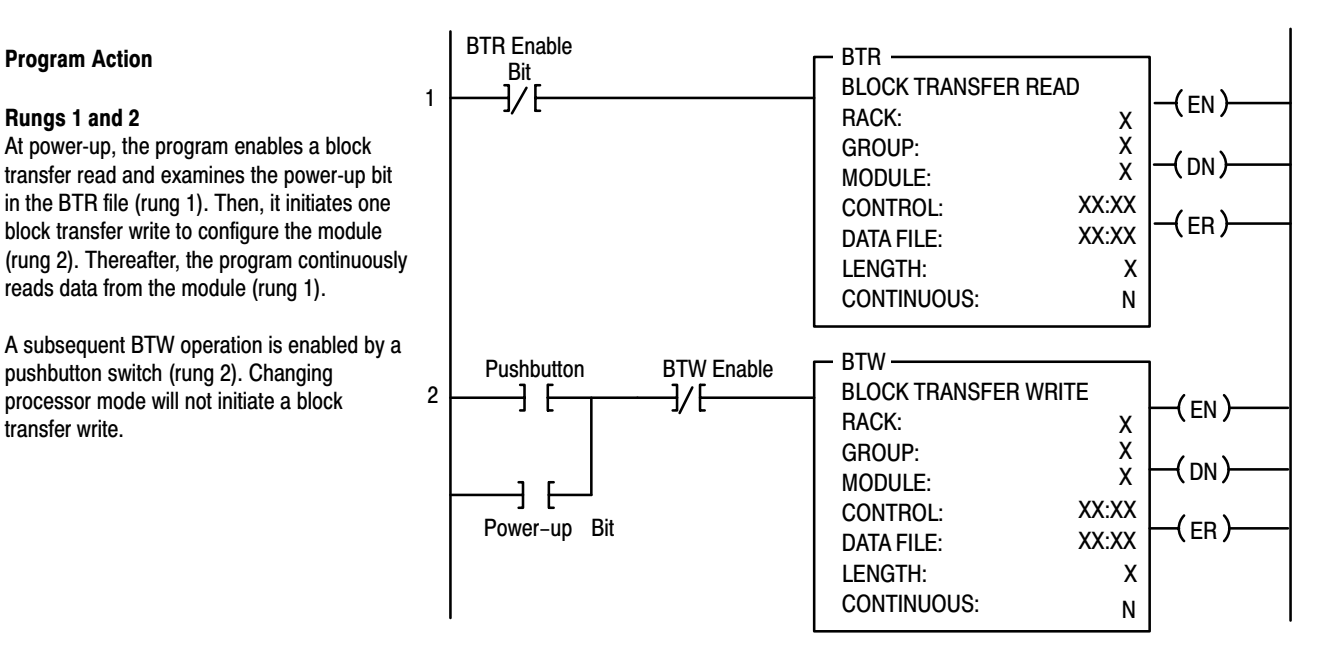

10956I

## <span id="page-28-0"></span>Module Scan Time

Scan time is defined as the amount of time it takes for the input module to read the input channels and place new data into the data buffer. Scan time for your module is shown in Appendix A.

The following description references the sequence numbers in Figure 3.4.

Following a block transfer write "1" the module inhibits communication until after it has configured the data "2," performed self-calibration "3," scanned the inputs "4," and filled the data buffer "5." Write block transfers, therefore, should only be performed when the module is being configured or calibrated.

Any time after the second scan begins "6," a BTR request "7" can be acknowledged. This interrupts the scan and the BTR empties the buffer.

Following the BTR, the input module inhibits block transfer communications with the programmable controller until it has scanned its inputs "8" and new data is ready "9." The input module repeats the scan sequence "10," updating the input values until another block transfer request is received. Therefore, BTRs will only be completed as frequently as the total scan time of the input module.

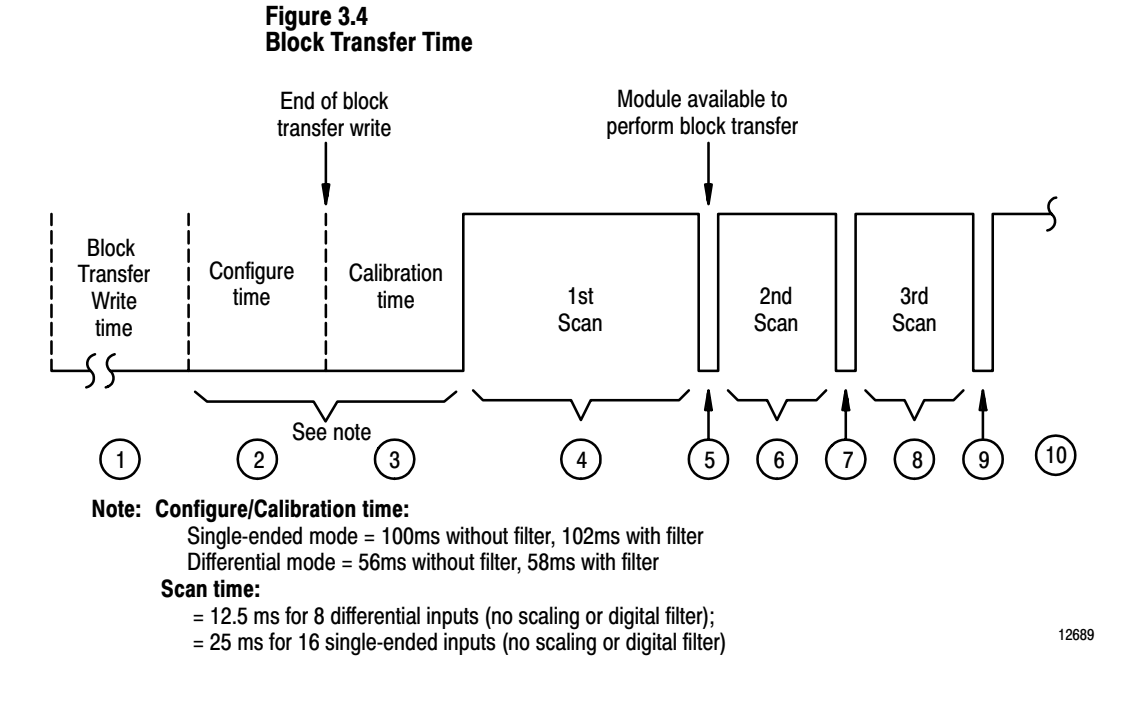

## Chapter Summary

In this chapter, you learned how to program your programmable controller. You were given sample programs for your PLC-2, PLC-3 and PLC-5 family processors.

You also read about module scan time.

# Configuring Your Module

**Chapter** 

<span id="page-29-0"></span>In this chapter you will read how to configure your module's features, condition your inputs and enter your data. Because of the many analog devices available and the wide variety of possible configurations, you must configure your module to conform to the analog device and specific application that you have chosen. Data is conditioned through a group of data table words that are transferred to the module using a block transfer write instruction. Before continuing, make sure you read "Setting Module Selection Plugs" in chapter 2. The software configurable features available with the Analog Input Module (cat. no. 1771-IFE) are: input range selection input type data format digital filtering real time sampling scaling to engineering units **Note that digital filtering and scaling values must be entered in BCD format only. Change your display format to BCD in the PLC-5 and PLC-3 to accomplish this. Note:** Programmable controllers that use 6200 software programming tools can take advantage of the IOCONFIG utility to configure this module. IOCONFIG uses menu-based screens for configuration without having to set individual bits in particular locations. Refer to your 6200 software literature for details. **Note:** Programmable controllers that use process configuration and operation software (cat. no. 6190–PCO) can take advantage of those development and runtime tools used for the application of programmable controllers in process control. The PCO worksheets and the menu-driven configuration screens and faceplates let you configure, test/debug and operate the I/O module. Refer to your 6190-PCO software literature for details. Chapter Objectives Configuring Your Input Module

## <span id="page-30-0"></span>Input Range Selection

You can configure the module to operate with any of five voltage or three current ranges. You can select individual channel ranges using the designated words of the write block transfer instruction (Table 4.A). Use BTW word 1 for range selection of channels 1 through 8, and BTW word 2 for channels 9 through 16. Two bits are allocated for each channel. For example, for channel 1, set word 1 bits 00-01 as shown in Table 4.A.

#### Table 4.A Input Range Selection Bits

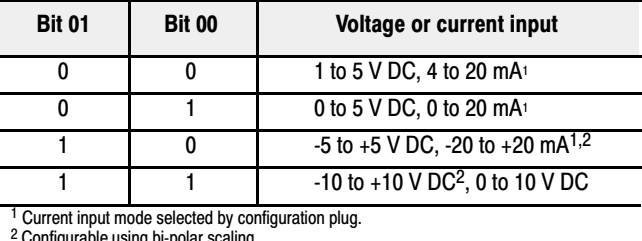

<sup>2</sup> Configurable using bi-polar scaling.

Table 4.B shows the incremented voltage or current assigned to each bit for the seven different input ranges. For example, if the channel 1 input range is 0 to  $+5V$  and the actual incoming signal is at mid-range  $(+2.5V)$  the value in the module's data word would be 0000 1000 0000 0000 (binary) or 2048 (decimal). The input is 2048/4096, or 1/2 of full scale.

### Table 4.B Input Voltage and Current Ranges for the Analog Input Module

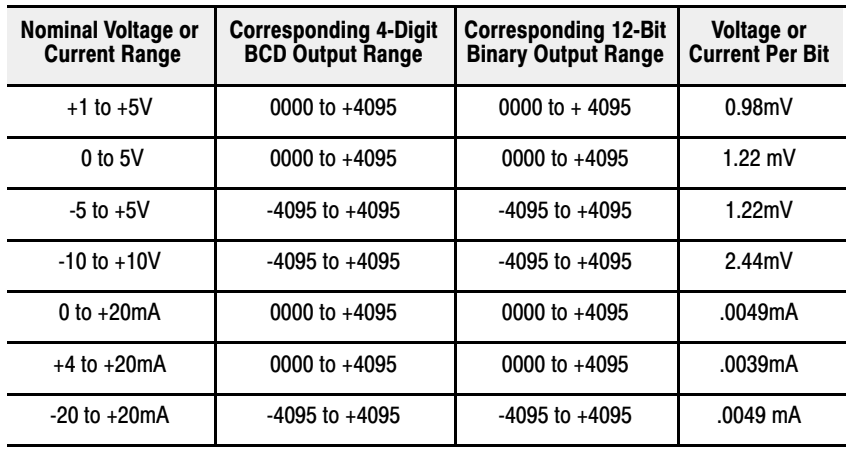

Note: Voltage and current input ranges are selectable on a per channel basis.

# <span id="page-31-0"></span>Input Type

You can select single-ended or differential inputs using the designated bit in the configuration file. Inputs to a particular module must be all single-ended or all differential. Set BTW word 3, bit 08 (bit 10 octal) as shown in Table 4.C.

### Table 4.C Selecting Single-ended or Differential Inputs

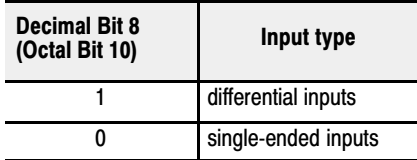

# Data Format

You must also indicate what format will be used to read data from your module. Typically, you select BCD with PLC-2 processors, and 2's complement binary with PLC-3 and PLC-5 processors. See Appendix C for details on data format. You use BTW word 3 bits 09-10 (11-12 octal) to set the data format (Table 4.D).

### Table 4.D Selecting the Data Format

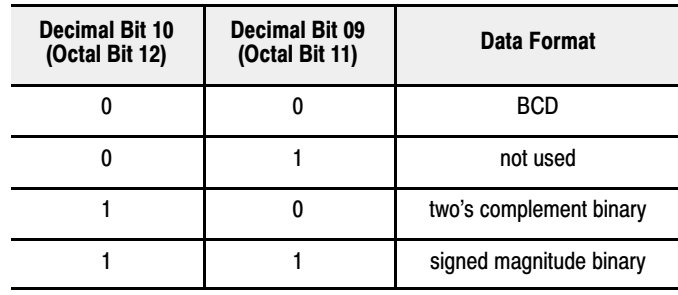

# <span id="page-32-0"></span>Digital Filtering

The module has hardware-based high frequency filters on all channels to reduce the effect of electrical noise on the input signal. Software digital filtering is meant to reduce the effect of process noise on the input signal. Digital filtering is selected using BTW word 3, bits 00-07.

The digital filter equation is a classic first order lag equation (Figure 4.1). Using a step input change to illustrate the filter response (Figure 4.2), you can see that when the digital filter constant time elapses, 63.2% of the total response is reached. Each additional time constant achieves 63.2% of the remaining response.

### Figure 4.1 Digital Filter Equation

$$
Y_n = Y_{n-1} + \left[\frac{\Delta t}{\Delta t + TA}\right] (X_n - Y_{n-1})
$$

Where:  $Y_n$  = present output, filtered peak voltage (PV)  $Y_{n-1}$  = previous output, filtered PV  $\triangle t$  = module channel update time (seconds)  $X_{n}$  = present input, unfiltered PV TA = digital filter time constant (seconds)

#### Figure 4.2 Digital Filter Lag Equation Illustration

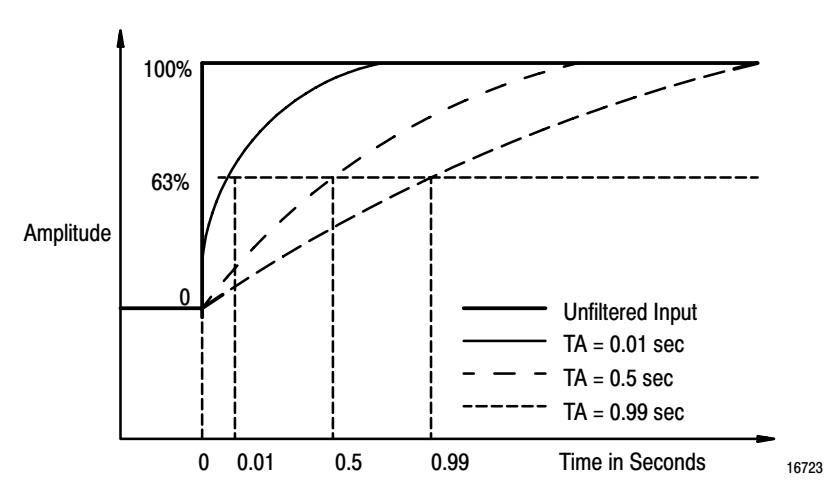

Digital filter time constant values of 0.00 BCD to 0.99 BCD (0.00 BCD  $=$ no filter;  $0.99$  BCD = maximum filter) are set in bits 00 through 07 of word 3 of the block transfer write instruction. If an invalid digital filter value is entered (i.e., 0.1F), bit 02, word 1 of the block transfer read instruction will be set. If an invalid digital filter value is entered, the module will not perform digital filtering. If you use the digital filtering feature, the filter time constant value chosen will apply to all input signals.

# <span id="page-33-0"></span>Real Time Sampling

The real time sampling (RTS) mode of operation provides data gathered at precisely timed intervals for use by the processor. BTW word 3 bits 11–15 (13–17 octal) are used to set the real time sampling interval.

RTS is invaluable for time based functions (such as PID and totalization) in the PLC. It allows accurate time based calculations in local or remote I/O racks. In the RTS mode the module scans and updates its inputs at a user defined time interval (T) instead of the default interval. The module ignores block transfer read (BTR) requests for data until the sample time period elapses. The BTR of a particular data set occurs only once at the end of the sample period and subsequent requests for transferred data are ignored by the module until a new data set is available. If a BTR does not occur before the the end of the next RTS period, a time-out bit is set in the BTR status area. When set, this bit indicates that at least one data set was not transferred to the processor. (The actual number of data sets missed is unknown.) The time-out bit is reset at the completion of the BTR.

Set appropriate bits in the BTW data file to enable the RTS mode. You can select RTS periods ranging from 100 milliseconds (ms) to 3.1 seconds. Refer to Table 4.E below for actual bit settings. Note that the default mode of operation is implemented by placing all zeroes in bits 11–15 (13–17 octal).

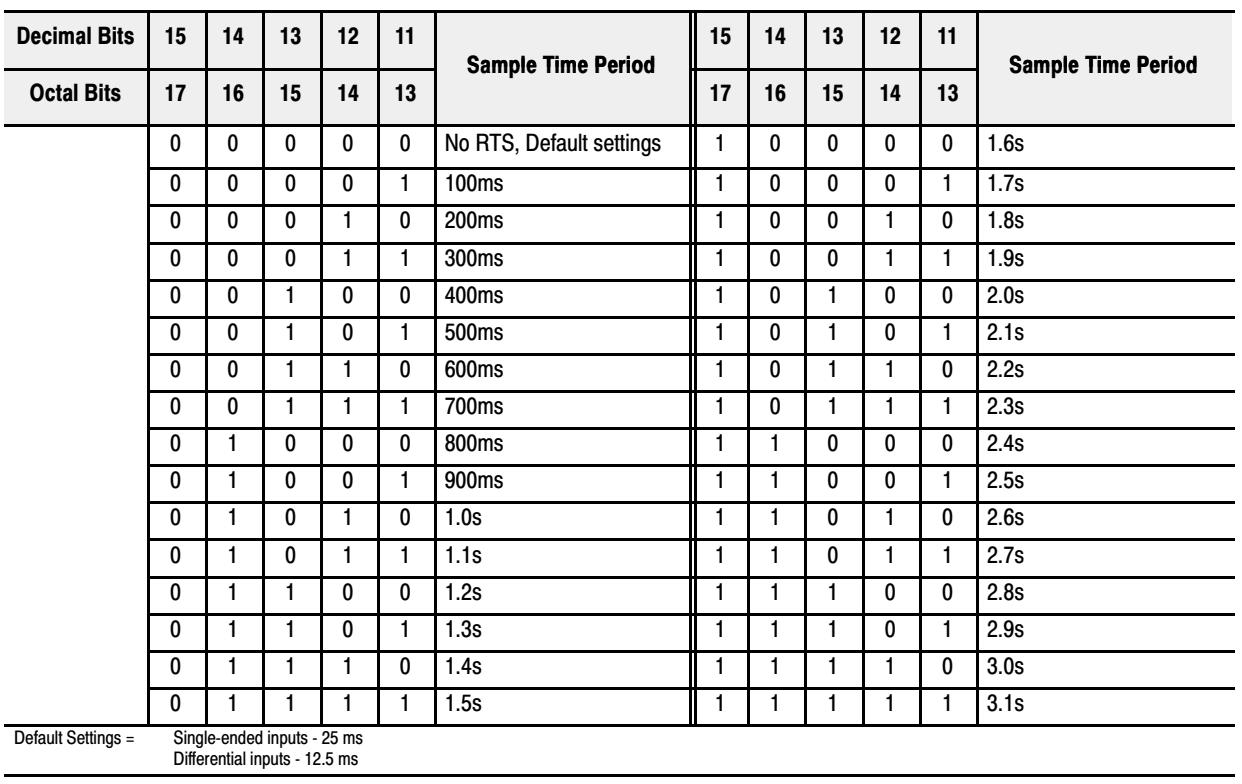

### Table 4.E Bit Settings for the Real Time Sample Mode

## <span id="page-34-0"></span>Scaling

Your module can perform linear conversion of unscaled data to engineering units, (for example; gallons/minute, degrees C/degrees F and pounds/square inch). Unscaled data in the module has a range of : 0 through 4095 for the polar ranges (0 to 5V DC/0 to 20mA and 1 to 5V DC/4 to 20mA); and -4095 to +4095 (8190) for the bipolar ranges  $(\pm 5V/\pm 20$ mA and  $\pm 10V$ ). BTW words 6 through 37 are the scaling words for channels 1 through 16. Channel 1 minimum scaling values are set in word 6, and maximum scaling values are set in word 7. Channel 2 minimum scaling values are set in word 8, and maximum scaling values are set in word 9, and so on for the other channels.

The format of this data is 4-digit BCD or 12-bit binary. The resolution at the module of scaled values is the same as for unscaled data: one part in 4095 for 0 to 5V DC/0 to 20mA and 1 to 5V DC/4 to 20mA ranges; and one part in 8190 for the  $\pm$ 5V/ $\pm$ 20mA and  $\pm$ 10V ranges. Resolution at the processor, however, is determined by the scaled ranges (i.e., if  $0 =$ minimum and  $500 =$  maximum, resolution is now 1 part in 500). Each input channel can be scaled independently of the other channels.

**Note:** To achieve the 0 to +10V range you must use bipolar scaling. Select the  $+10V$  range and scale for  $+$  the actual intended range. If you need 0 to 100 gpm, set scaling values at -100 and +100. You will effectively be creating a 0 to 10V range that is scaled from 0 to 100.

## Implementing the Scaling Feature

You implement the scaling feature by:

- **1.** Inserting minimum and maximum scaled values in the appropriate configuration words
- **2.** If any of the minimum or maximum values are negative, set the appropriate sign bits in the minimum or maximum sign bit word
- **3.** If a single channel is scaled, all channels must be scaled, and all 37 configuration words must be written to the module.

## Scaling Ranges

The maximum range of the scaling values is  $\pm$ 9999 BCD. **These values must be entered in BCD.**

Typically, invalid values are "minimum greater than maximum," or "minimum equal to maximum." **If invalid values are entered into the scaling words, the corresponding input in the BTR data will be zero and the invalid scaling bit will be set.**

### <span id="page-35-0"></span>**Important: Scaling values must always be entered in BCD format,**

even if the data format chosen is binary. If scaling is selected for any channel, all channels must be scaled. If scaling is not required on certain channels, set those to the default input range: 0 to 4095 for 0 to + voltage or current ranges, and -4095 to +4095 for - to + voltage or current ranges.

**If scaling is not selected, the module requires specific minimum BTR file lengths for the number of channels used.** The BTW file length can be set to 3 words. Table 4.F shows the required BTW and BTR file lengths.

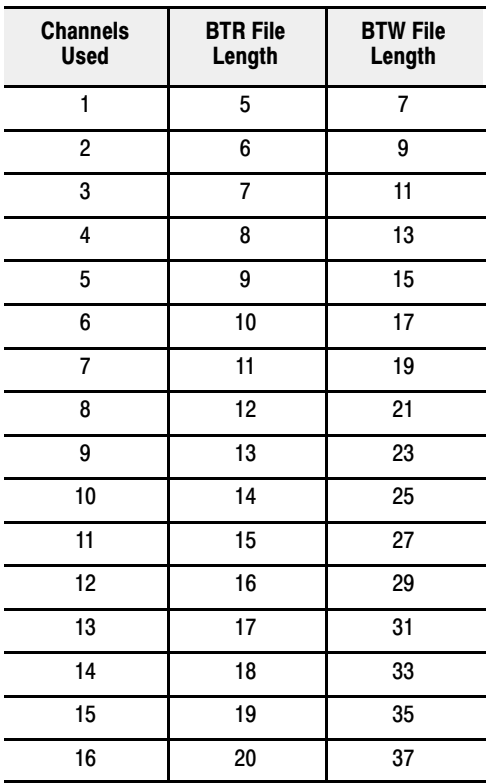

### Table 4.F Block Transfer Read and Write File Lengths

**Important:** Use decimally addressed bit locations for PLC-5 processors.

# <span id="page-36-0"></span>Default Configuration

If a write block of five words, with all zeroes, is sent to the Analog Input Module (cat. no. 1771-IFE), default selections will be:

- 1 to 5V DC or 4 to 20mA (dependent on configuration jumper setting)
- BCD data format
- no real time sampling (RTS)
- no filtering
- no scaling
- single-ended inputs

#### Figure 4.3 Analog Input Module (1771-IFE) Block Transfer Write Configuration Block

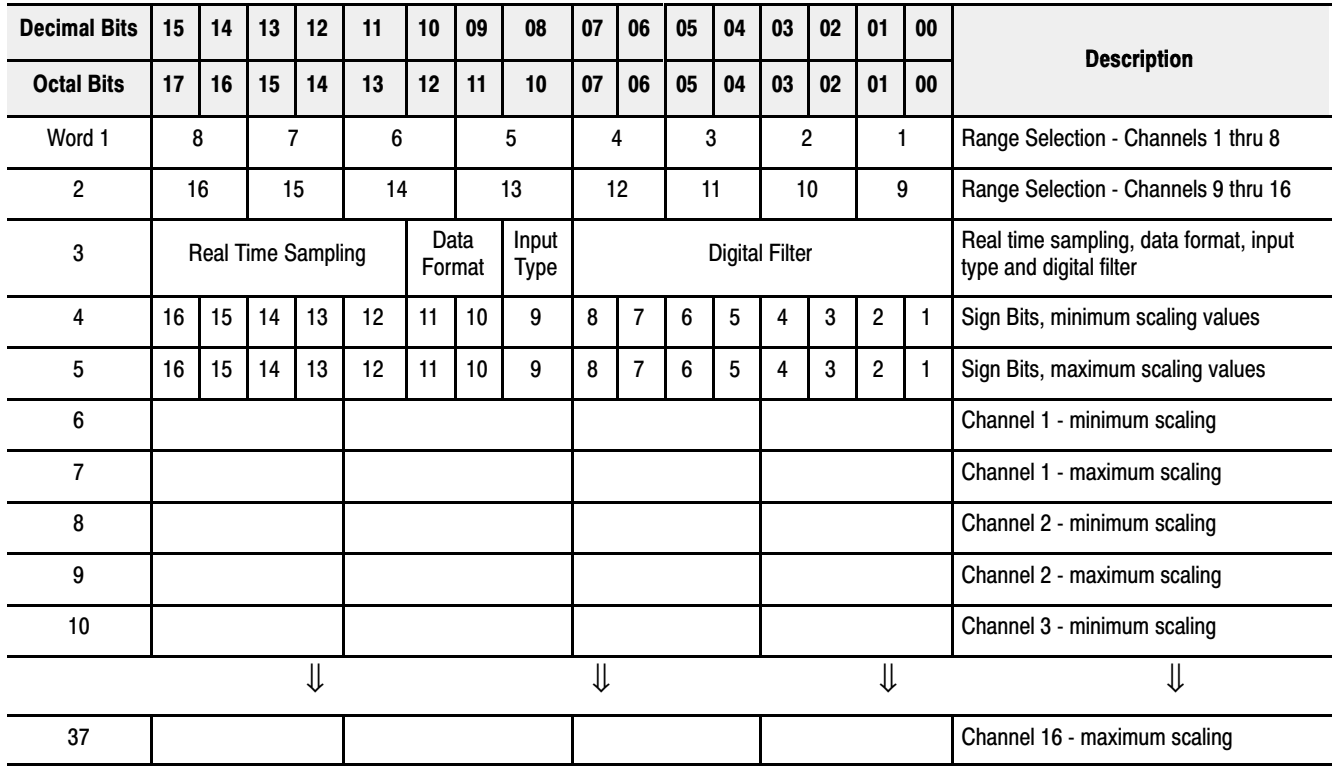

# Bit/Word Descriptions for the Analog Input Module Block Transfer Write Configuration Block

Note that decimal bits are shown, with octal bits in parentheses.

<span id="page-37-0"></span>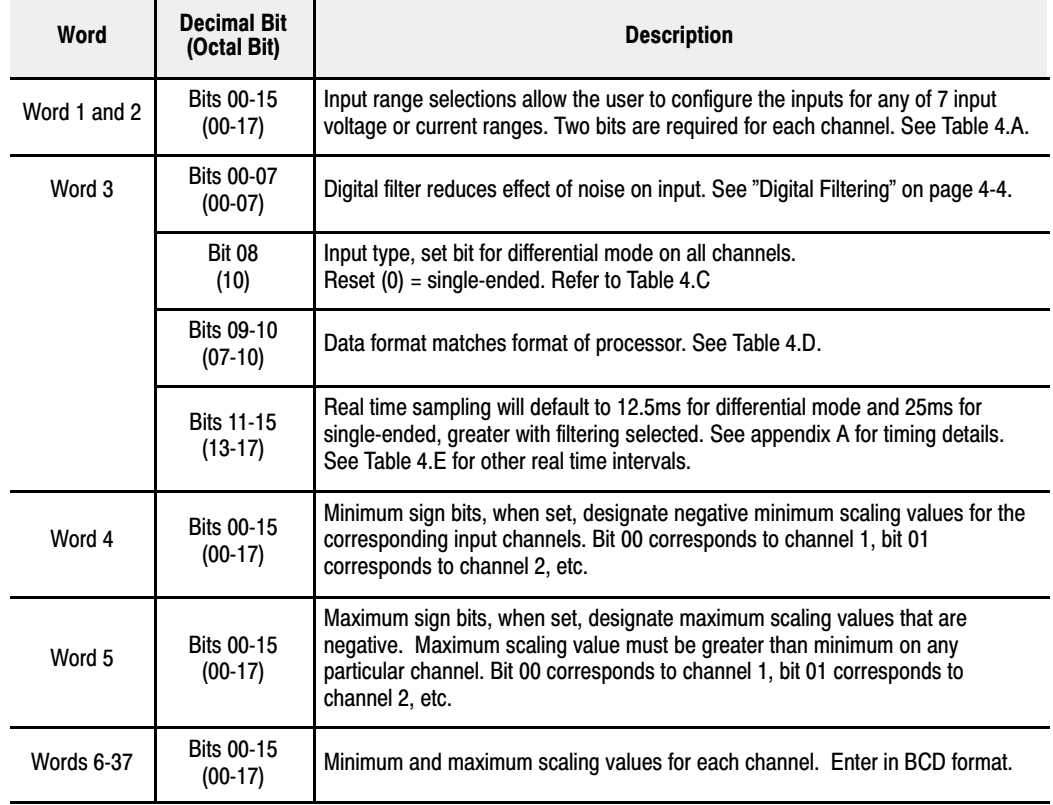

# Chapter Summary

In this chapter you learned how to configure your module's features, condition your inputs and enter your data.

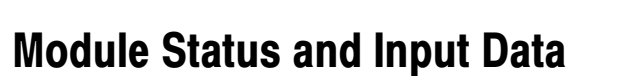

# <span id="page-38-0"></span>Chapter Objectives

In this chapter you will read about:

- reading data from your module
- block transfer read block format

# Reading Data From Your Module

Block transfer read programming moves status and data from the input module to the processor's data table in one I/O scan (Figure 5.1). The processor's user program initiates the request to transfer data from the input module to the processor.

**Chapter** 

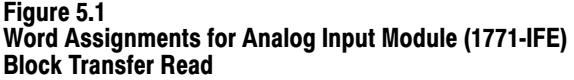

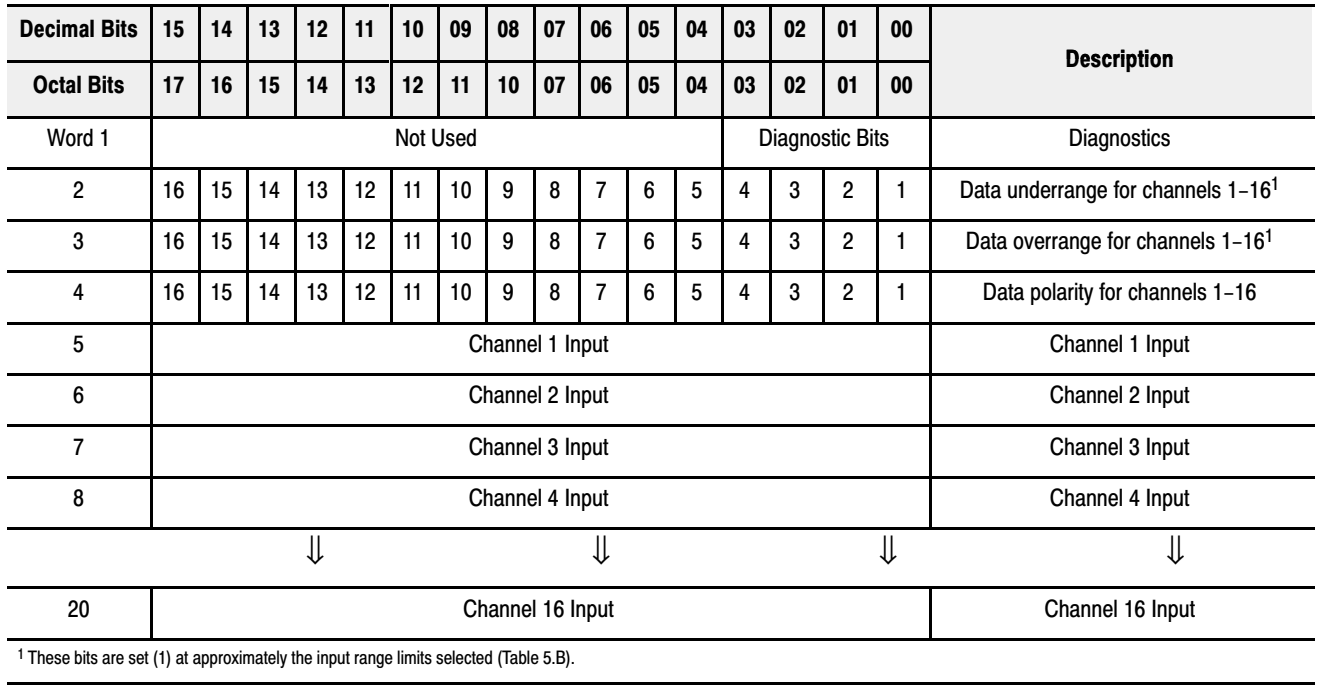

# <span id="page-39-0"></span>Block Transfer Read Format

The bit/word description for the block transfer read of the Analog Input Module is described below in Table 5.A.

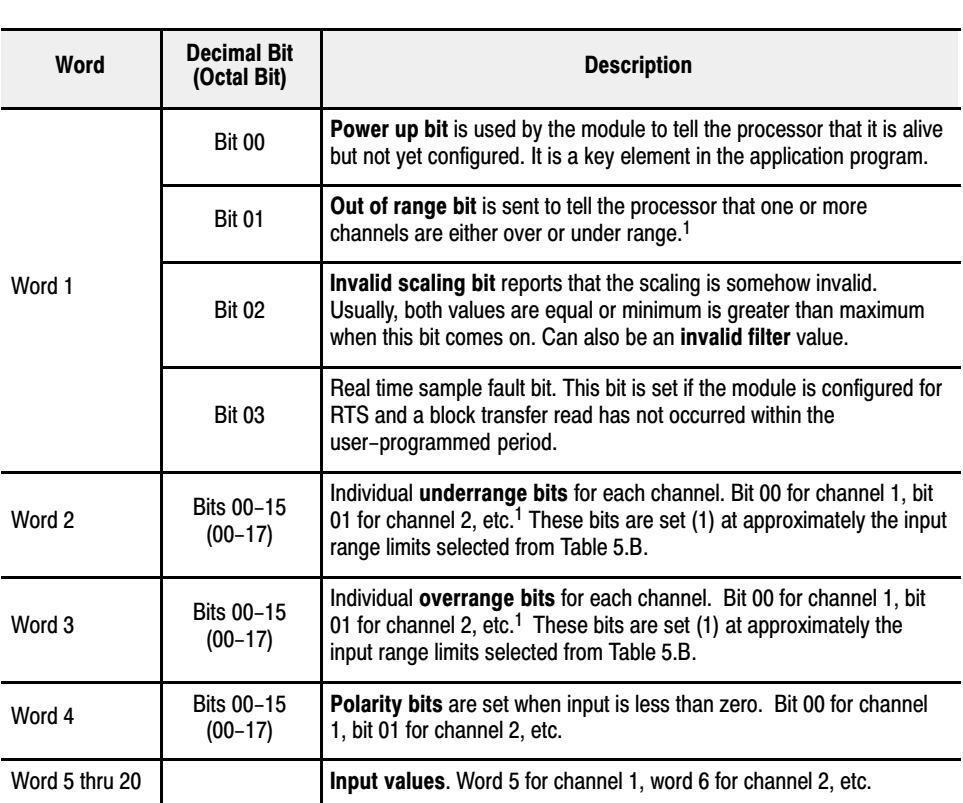

### Table 5.A BTR Word Format for the Analog Input Module

1 Attention: If an input terminal's voltage exceeds ±14.25V as referenced to module common, channel-to-channel crosstalk can cause invalid input readings and invalid underrange/overrange bits.

## Table 5.B Input Range Selection

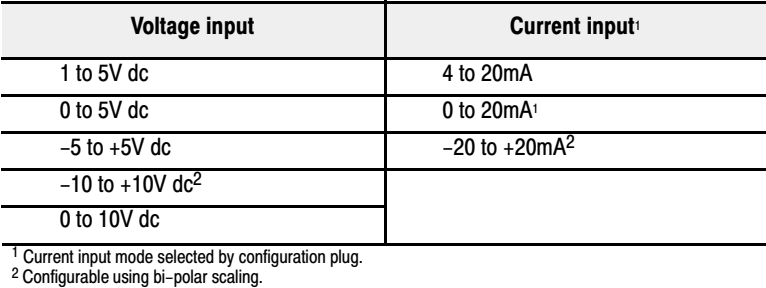

# Chapter Summary

In this chapter you learned the meaning of the status information that the input module sends to the processor.

# Calibrating Your Module

## <span id="page-40-0"></span>Chapter Objectives

In this chapter we tell you what tools you need and how to calibrate your module.

**Chapter** 

Tools and Equipment

In order to calibrate your input module you will need the following tools and equipment:

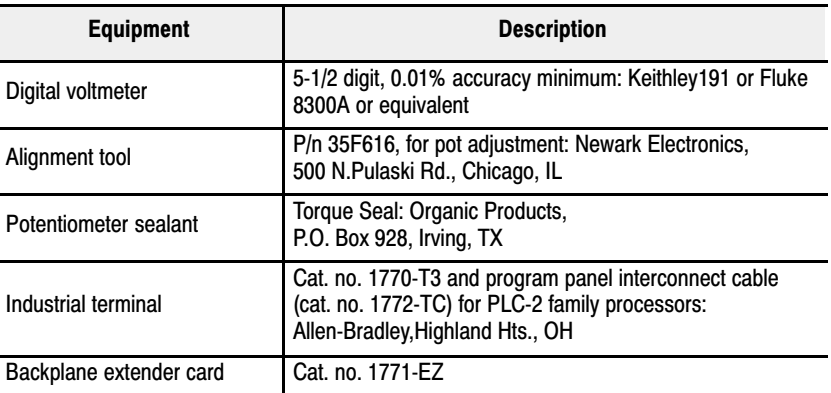

## Calibration Procedure

The analog input module is shipped from the factory **already calibrated.** If necessary to recalibrate the module, you must calibrate the module in an I/O chassis. The module must communicate with the processor and industrial terminal. Calibration consists of adjusting the 10V reference and nulling the input offset.

**Important:** The module must be powered up for at least 30 minutes before attempting to calibrate.

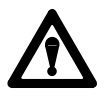

**ATTENTION:** Do not attempt to calibrate your module until you have read and thoroughly understand this procedure. Also, do not attempt to calibrate this module in an operating system. Damage to the equipment or personal injury may result.

### <span id="page-41-0"></span>Adjusting the 10V Reference

- **1.** Turn off power to your processor and I/O chassis.
- **2.** Swing the field wiring arm out of the way.
- **3.** Remove the module from the I/O chassis.
- **4.** Plug the module into the extender card, and insert the extender card into the I/O chassis.
- **5.** Attach the negative lead to an analog common (pin 5, 10, 15, 20 or 21) of the wiring arm.
- **6.** Attach the positive lead of your voltmeter to TP1.
- **7.** To set the on-board +10V reference, adjust potentiometer R64 (Figure 6.1) until the value at TP1 =  $10.0000V$  ( $\pm$ .0002V maximum).

10956I

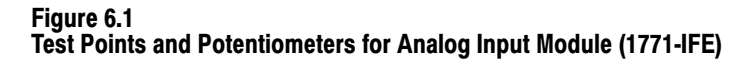

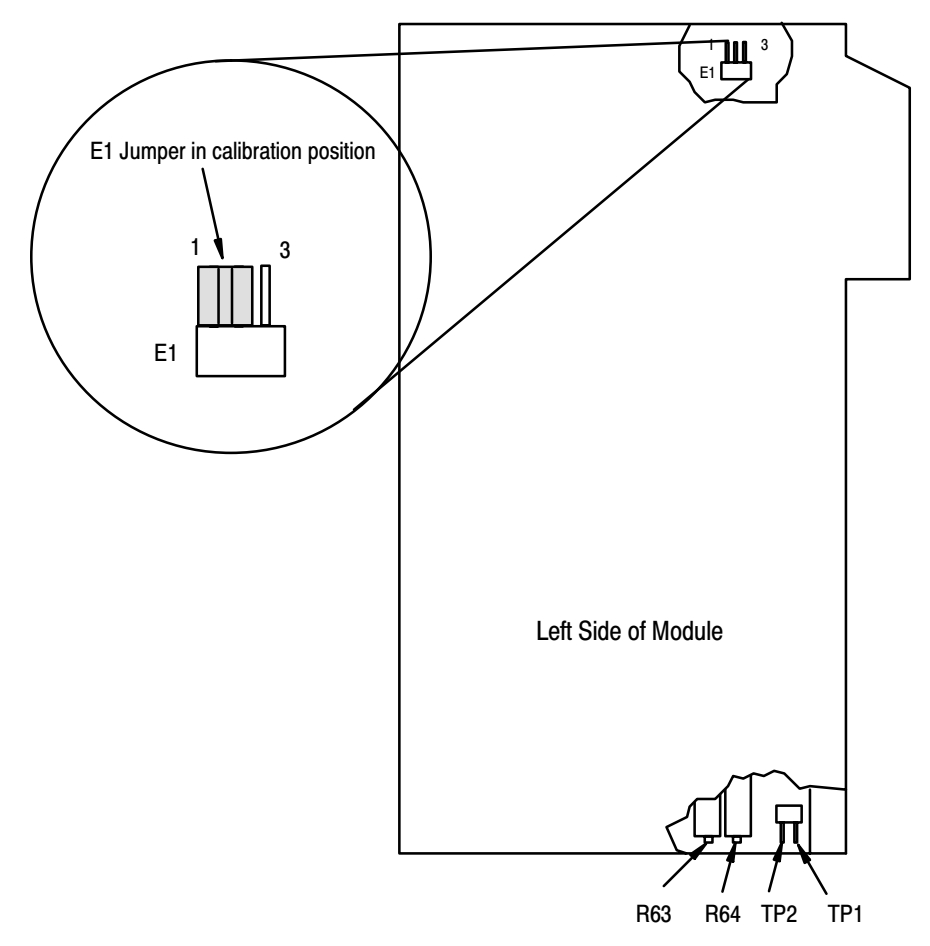

## <span id="page-42-0"></span>Nulling the Input Offset

After completing the 10V reference adjustment, turn off power to your processor and I/O chassis and complete the following steps.

- **1.** Move jumper E1 (Figure 6.1) from the default position (connecting the center and right posts) to the calibration position (connecting the center and left posts).
- **2.** Attach the negative lead of your voltmeter to an analog common (pin 5, 10, 15, 20 or 21) of the field wiring arm.
- **3.** Attach the positive lead of your voltmeter to TP2.
- **4.** Turn on power to your processor and I/O chassis. Check to make sure the red FLT indicator is lit and the green RUN indicator is off. If the red indicator is off, check the position of E1.
- **5.** Adjust potentiometer R63 (Figure 6.1) until the value at  $TP2 = 0.0000V (\pm 0.0002V)$  maximum).
- **6.** After completing the adjustment, remove power from the I/O chassis and return jumper E1 to the default position.

# Chapter Summary

In this chapter you learned how to calibrate your module. This included the necessary tools, adjusting the 10V reference, and nulling the offset.

# Troubleshooting Your Input Module

## <span id="page-43-0"></span>Chapter Objective

In this chapter, we describe how to troubleshoot your module by observing the indicators and by monitoring status bits reported to the processor.

# Diagnostics Reported by the Module

At power-up, the module momentarily turns on the red indicator as a lamp test, then checks for:

- correct RAM operation
- firmware errors

Thereafter, the module lights the green RUN indicator when operating without fault, or lights the red FAULT indicator when it detects fault conditions. The module also reports status and specific faults (if they occur) in every transfer of data (BTR) to the PC processor. Monitor the green and red indicators and status bits in word 1 of the BTR file when troubleshooting your module.

#### Figure 7.1 Diagnostic Indicators

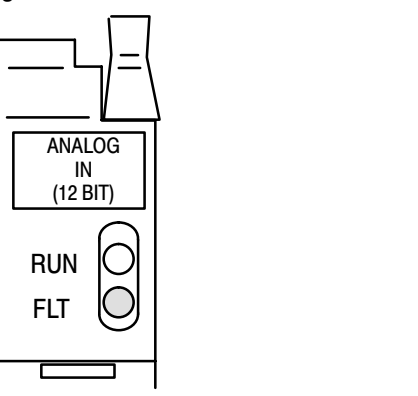

## Diagnostic Bits Reported By the Analog Input Module

Diagnostic bits in the read block transfer status words provide diagnostic capabilities.

10528I

**Word 1** provides power-up and valid data status. **Words 2, 3 and 4** provide channel data status.

If a module on-board self test fault occurs, block transfers will be inhibited, the red fault (FLT) will light, and the green run (RUN) light will go out.

### <span id="page-44-0"></span>**Word 1**

Diagnostics word 1 is the first data word in the read block transfer file for transfer to the central processor. It contains a power-up bit (bit 00) that is set (1) when the module is first powered up. It is reset (0) after a write block transfer. It also contains an under-range or over-range bit (bit 01) that is set when any input is under or over-range.

An invalid scaling data bit (bit 02) will be set if invalid scaling data is entered into any of the minimum/maximum scaling value words. **Note that minimum equal to maximum is an invalid value.** If invalid values are entered into the minimum or maximum scaling words the corresponding read block transfer input channel word will be set to 0000.

Bit 02 will also be set if an invalid digital filter value is entered (e.g., 1F). If an invalid digital filter value is entered, the module will not perform digital filtering.

The real time sample (RTS) fault bit (bit 03) is set if the module is configured for RTS and a block transfer read has not occurred within the user-programmed period.

### **Word 2**

Word 2 provides for under-range conditions. When a particular channel input is under-range, the associated bit will be set. As long as inputs are under range the associated bit will remain set. Bit 00 corresponds to channel 1, bit 01 to channel 2, etc.

### **Word 3**

Word 3 provides for over-range conditions. When a particular channel input is over-range, the associated bit will be set. As long as inputs are in range the associated bit will remain reset. Bit 00 corresponds to channel 1, bit 01 to channel 2, etc.

### **Word 4**

Word 4 provides an indication of a particular channel's input polarity (set, or  $1 =$  negative; reset, or  $0 =$  positive). Bit 00 corresponds to channel 1, bit 01 to channel 2, etc.

Table 7.A lists the probable cause and recommended actions for a number of common trouble indications.

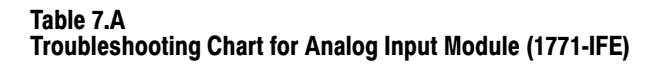

<span id="page-45-0"></span>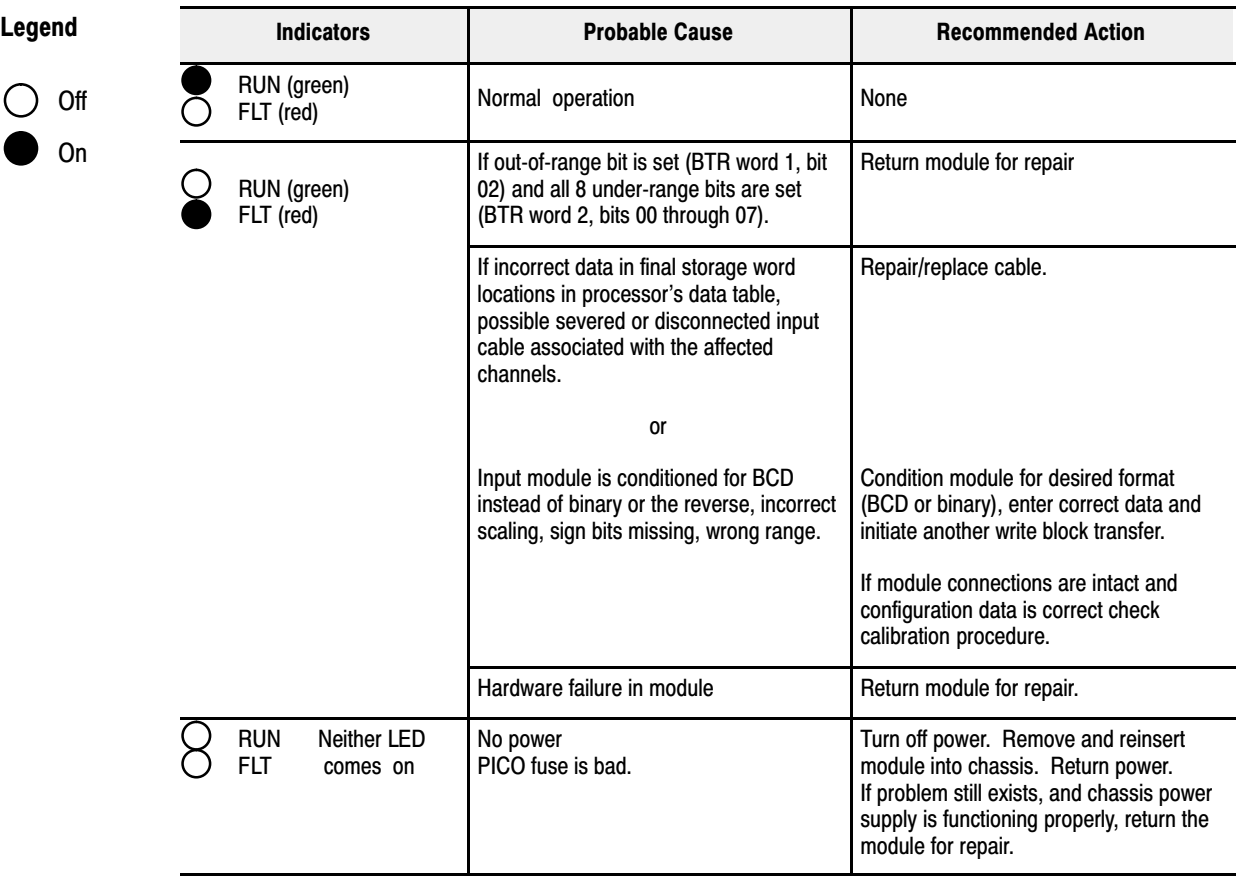

Chapter Summary

In this chapter you learned how to interpret the indicator lights, and troubleshoot your input module.

# **Specifications**

<span id="page-46-0"></span>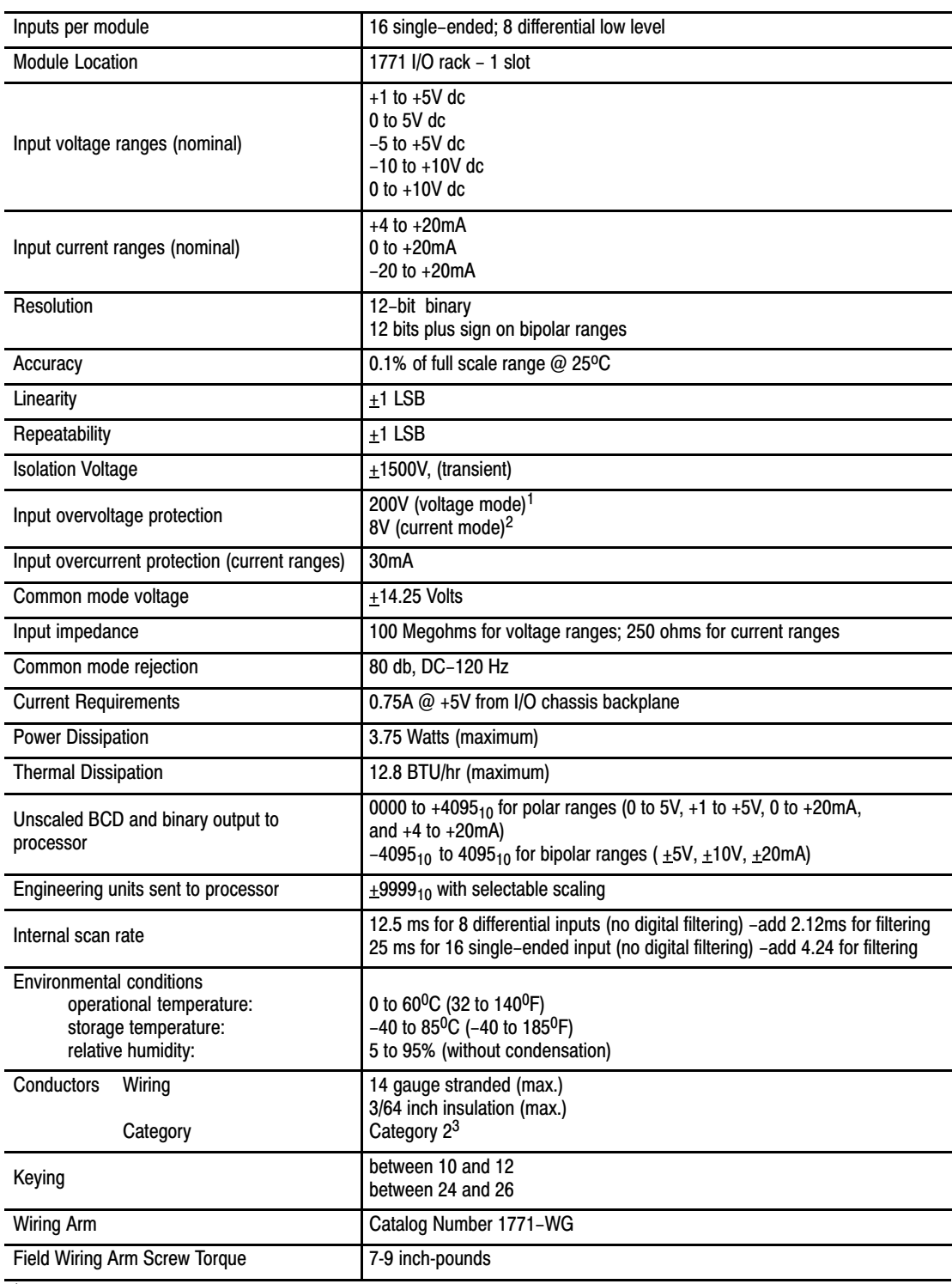

<sup>1</sup> The inputs are protected to 200V. However, if an input terminal's voltage exceeds ±14.25V as referenced to module common, channel-to-channel crosstalk<br>can cause invalid input readings and invalid underrange/overrange b

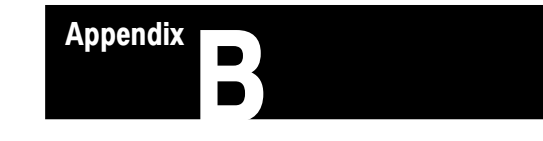

# Programming Examples

# <span id="page-47-0"></span>Sample Programs for the Analog Input Module

The following are sample programs for entering data in the configuration words of the write block transfer instruction when using the PLC-2, PLC-3 or PLC-5 family processors.

**PLC-2 Family Processors** 

To enter data in the configuration words, follow these steps:

### **Example:**

Enter the following rung for a write block transfer:

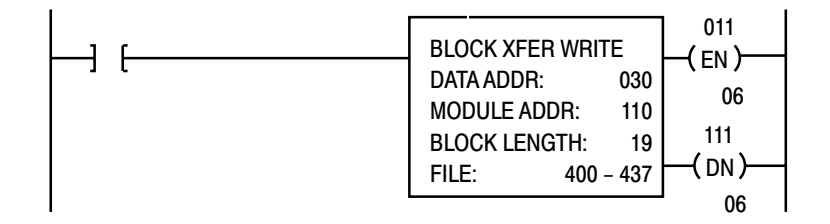

400 is the address of the write block transfer data file. You want to examine configuration word 1.

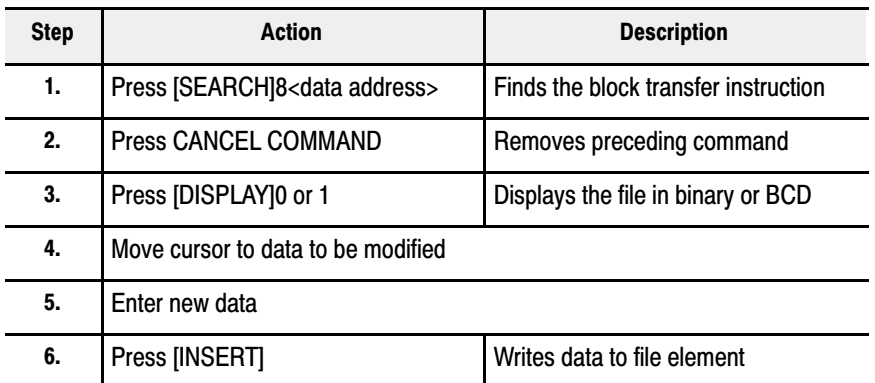

Use the above procedure to enter the required words of the write block transfer instruction. Be aware that the block length will depend on the number of channels selected and whether scaling is or is not performed; for example, the block may contain only 3 words if no scaling is performed but may contain 37 words if using 16 inputs with scaling. The PLC-2 family write block transfer data file should look like Figure B.1.

<span id="page-48-0"></span>Figure B.1 Write Block Transfer Data Transfer for a PLC-2 Family Processor

| DATA ADDR: 030  | <b>BINARY DATA MONITOR</b><br><b>BLOCK TRANSFER WRITE</b><br><b>MODULE ADDR: 110</b><br>FILE: 400-444 |          | <b>BLOCK LENGTH: 37</b> |
|-----------------|----------------------------------------------------------------------------------------------------|----------|-------------------------|
| <b>POSITION</b> | <b>FILE DATA</b>                                                                                      |          |                         |
| 001             | 00000000                                                                                              | 00000000 |                         |
| 002             | 00000000                                                                                              | 00000000 |                         |
| 003             | 00000000                                                                                              | 00000000 |                         |
| 004             | 00000000                                                                                              | 00000000 |                         |
| 005             | 00000000                                                                                              | 00000000 |                         |
| 006             | 00000000                                                                                              | 00000000 |                         |
| 007             | 00000000                                                                                              | 00000000 |                         |
| 008             | 00000000                                                                                              | 00000000 |                         |
| 009             | 00000000                                                                                              | 00000000 |                         |
| 010             | 00000000                                                                                              | 00000000 |                         |
| 011             | 00000000                                                                                              | 00000000 |                         |
| 012             | 00000000                                                                                              | 00000000 |                         |
| 013             | 00000000                                                                                              | 00000000 |                         |
| 014             | 00000000                                                                                              | 00000000 |                         |
| 015             | 00000000                                                                                              | 00000000 |                         |
| <b>DATA</b>     | 00000000                                                                                              | 00000000 |                         |

# PLC-3 Family Processor

Following is a sample procedure for entering data in the configuration words of the write block transfer instruction when using a PLC-3 processor.

To enter data in the configuration words, follow these steps:

### **Example:**

Enter the following rung for a write block transfer:

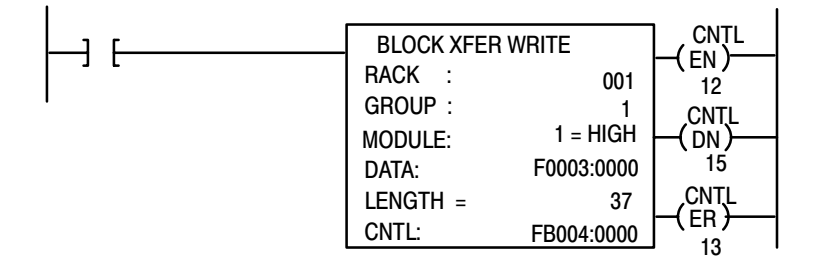

F0003:0000 is the address of the write block transfer data file. You want to enter/examine word 1.

Programming Examples Appendix B

- **1.** Press [SHIFT][MODE] to display your ladder diagram on the industrial terminal.
- **2.** Press DD, 03:0[ENTER] to display the block transfer write file.

The industrial terminal screen should look like Figure B.2. Notice the highlighted block of zeroes. This highlighted block is the cursor. It should be in the same place as it appears in Figure B.2. If it is not, you can move it to the desired position with the cursor control keys. Once you have the highlighted cursor in the right place as shown above, you can go on to step 3.

#### Figure B.2 Write Block Transfer for a PLC-3 Processor

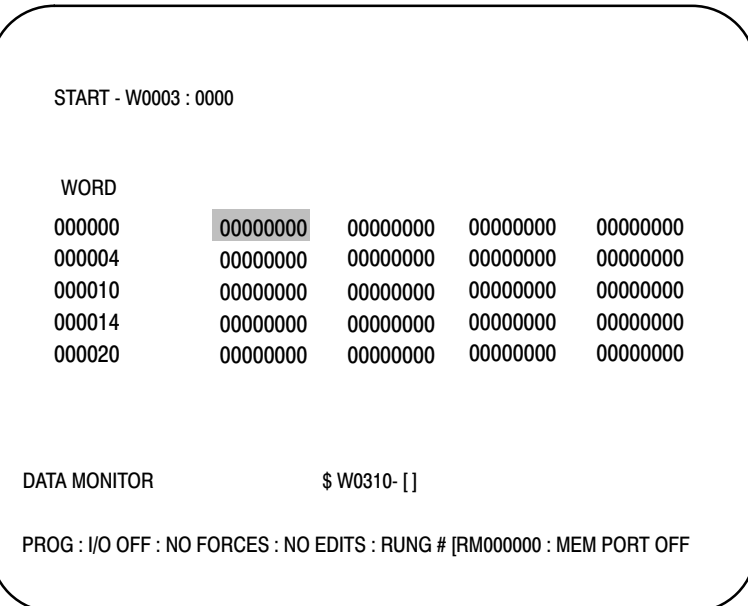

- **3.** Enter the data corresponding to your bit selection in word 0 through 4.
- **4.** When you have entered your data, press [ENTER]. If you make a mistake, make sure the cursor is over the word you desire to change. Enter the correct data and press [ENTER].
- **5.** Press [CANCEL COMMAND]. This returns you to the ladder diagram.

# <span id="page-50-0"></span>**PLC-5 Family Processors**

The following is a sample procedure for entering data in the configuration words of the block transfer write instruction when using a PLC-5 processor and 6200 programming software.

**1.** Enter the following rung:

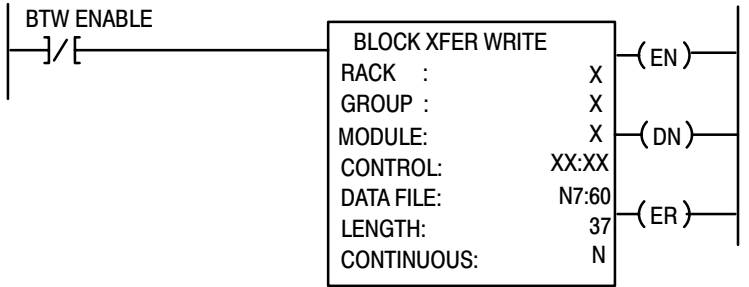

N7:60 is the address of the BTW transfer file

**2.** Press [F8] (data monitor),[F5] (change address) and enter N7:60 to display the configuration block.

The industrial terminal screen should look like Figure B.3.

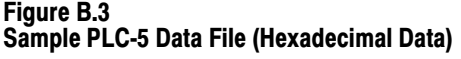

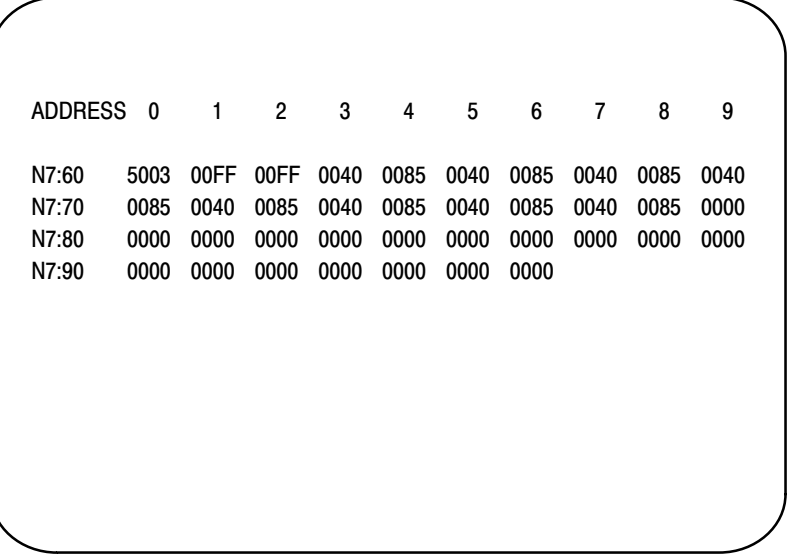

- **3.** Enter the data corresponding to your bit selections and add scaling values, if scaling is desired.
- **4.** [ESC] returns you to the ladder program.

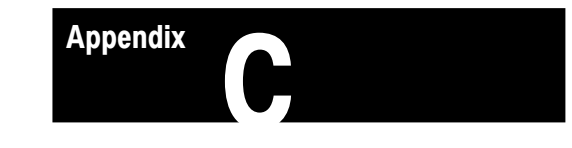

# Data Table Formats

# <span id="page-51-0"></span>4-Digit Binary Coded Decimal (BCD)

The 4-digit BCD format uses an arrangement of 16 binary digits to represent a 4-digit decimal number from 0000 to 9999 (Figure C.1). The BCD format is used when the input values are to be displayed for operator viewing. Each group of four binary digits is used to represent a number from 0 to 9. The place values for each group of digits are  $2^0$ ,  $2^1$ ,  $2^2$  and  $2^3$ (Table C.A). The decimal equivalent for a group of four binary digits is determined by multiplying the binary digit by its corresponding place value and adding these numbers.

### Figure C.1 4Digit Binary Coded Decimal

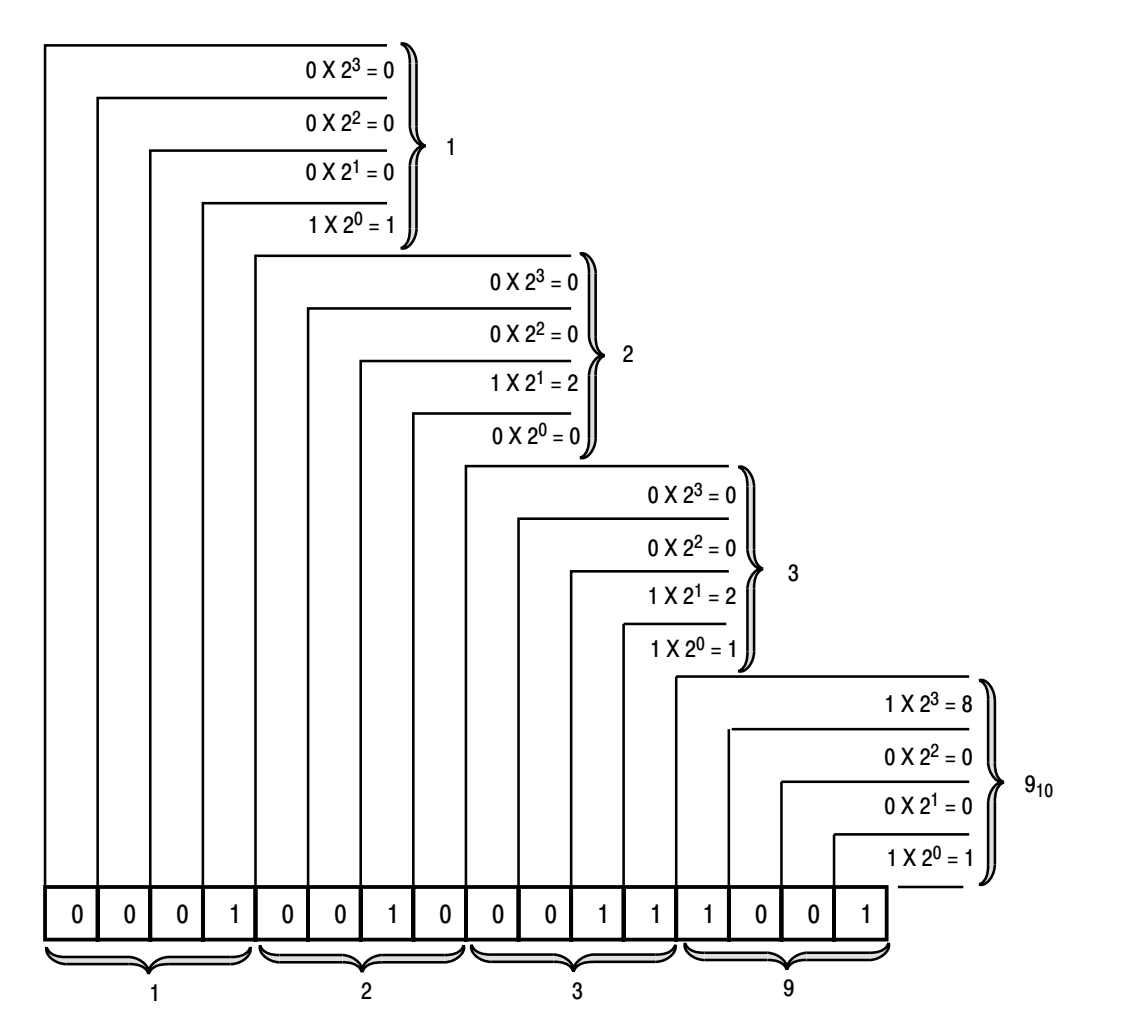

<span id="page-52-0"></span>

| $2^3$ (8) | $2^2(4)$ | <b>Place Value</b><br>$2^{1}(2)$ | $2^0(1)$ | <b>Decimal</b><br>Equivalent |
|-----------|----------|----------------------------------|----------|------------------------------|
| 0         | 0        | 0                                | 0        | 0                            |
| 0         | 0        | 0                                | 1        | 1                            |
| 0         | 0        | 1                                | 0        | $\overline{c}$               |
| 0         | 0        | 1                                | 1        | 3                            |
| 0         | 1        | 0                                | 0        | 4                            |
| 0         | 1        | 0                                | 1        | 5                            |
| 0         | 1        | 1                                | 0        | 6                            |
| 0         | 1        | 1                                | 1        | $\overline{7}$               |
| 1         | 0        | 0                                | 0        | 8                            |
|           | 0        | 0                                | 1        | 9                            |

Table C.A BCD Representation

# Signed-magnitude Binary

Signed–magnitude binary is a means of communicating numbers to your processsor. It should be used with the PLC-2 family when performing computations in the processor. It cannot be used to manipulate binary 12-bit values or negative values.

**Example:** The following binary number is equal to decimal 22.

## $10110_2 = 22_{10}$

The signed–magnitude method places an extra bit (sign bit) in the left–most position and lets this bit determine whether the number is positive or negative. The number is positive if the sign bit is 0 and negative if the sign bit is 1. Using the signed magnitude method:

> **0 10110 = +22 1 10110 = –22**

# <span id="page-53-0"></span>Two's Complement Binary

Two's complement binary is used with PLC-3 processors when performing mathematical calculations internal to the processor. To complement a number means to change it to a negative number. For example, the following binary number is equal to decimal 22.

## $10110_2 = 22_{10}$

First, the two's complement method places an extra bit (sign bit) in the left-most position, and lets this bit determine whether the number is positive or negative. The number is positive if the sign bit is 0 and negative if the sign bit is 1. Using the complement method:

### **0 10110 = 22**

To get the negative using the two's complement method, you must invert each bit from right to left after the first "1" is detected.

In the above example:

### $0$  10110 =  $+22$

Its two's complement would be:

### **1 01010 = –22**

Note that in the above representation for  $+22$ , starting from the right, the first digit is a 0 so it is not inverted; the second digit is a 1 so it is not inverted. All digits after this one are inverted.

If a negative number is given in two's complement, its complement (a positive number) is found in the same way:

### **1 10010 = –14**  $0\ 01110 = +14$

All bits from right to left are inverted after the first "1" is detected.

The two's complement of 0 is not found, since no first "1" is ever encountered in the number. The two's complement of 0 then is still 0.

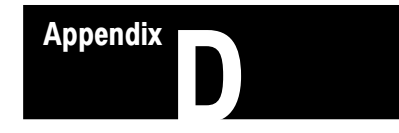

# Block Transfer (Mini-PLC-2 and PLC-2/20 Processors)

# <span id="page-54-0"></span>Multiple GET Instructions Mini-PLC-2 and PLC-2/20 **Processors**

Programming multiple GET instructions is similar to block format instructions programmed for other PLC-2 family processors. The data table maps are identical, and the way information is addressed and stored in processor memory is the same. The only difference is in how you set up block transfer read instructions in your program.

For multiple GET instructions, individual rungs of ladder logic are used instead of a single rung with a block transfer instruction. A sample rung using multiple GET instructions is shown in Figure D.1 and described in the following paragraphs.

**Rung 1:** This rung is used to set four conditions.

- **Examine On Instruction (113/02)** This is an optional instruction. When used, block transfers will only be initiated when a certain action takes place. If you do not use this instruction, block transfers will be initiated every I/O scan.
- **First GET Instruction (030/120)** identifies the module's physical address (120) by rack, group and slot; and where in the accumulated area of the data table this data is to be stored (030).
- **Second GET Instruction (130/060)** indicates the address of the first word of the file (060) that designates where the data will be transferred. The file address is stored in word  $130$ ,  $100<sub>8</sub>$  above the data address.
- **Output Energize Instruction (012/07) enables the block transfer read** operation. If all conditions of the rung are true, the block transfer read enable bit (07) is set in the output image data table control byte. The output image table control byte contains the read enable bit and the number of words to be transferred. The output energize instruction is defined as follows:
- $\blacksquare$  "0" indicates that it is an output instruction
- $\blacksquare$  "1" indicates the I/O rack address
- "<sup>2</sup>" indicates the module group location within the rack
- " "07" indicates this is a block transfer read operation (if this were a block transfer write operation, "07" would be replaced by "06".)

**Rungs 2 and 3:** These output energize instructions (012/01 and 012/02) define the number of words to be transferred. This is accomplished by setting a binary bit pattern in the module's output image table control byte. The binary bit pattern used (bits 01 and 02 energized) is equivalent to 6 words or channels, and is expressed as 110 in binary notation.

**Rung Summary:** Once the block transfer read operation is complete, the processor automatically sets bit 07 in the input image table status byte and stores the block length of the data transferred.

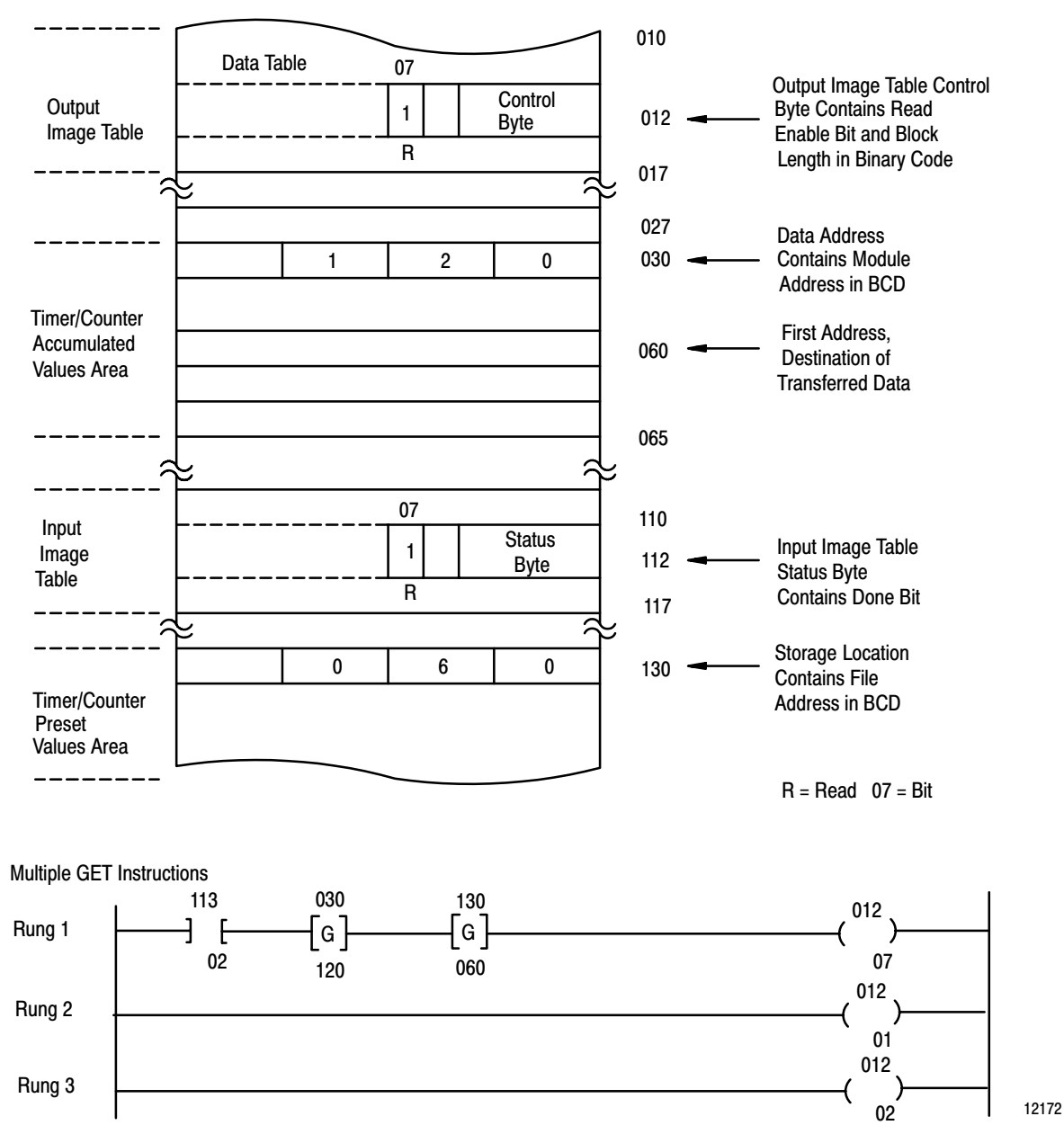

Figure D.1 Multiple GET Instructions (Mini-PLC-2 and PLC-2/20 Processors Only)

Appendix D Block Transfer (Mini-PLC-2 and PLC-2/20 Processors)

# <span id="page-56-0"></span>Setting the Block Length (Multiple GET Instructions only)

The input module transfers a specific number of words in one block length. The number of words transferred is determined by the block length entered in the output image table control byte corresponding to the module's address.

The bits in the output image table control byte (bits 00 - 05) must be programmed to specify a binary value equal to the number of words to be transferred.

For example, Figure D.2 shows if your input module is set up to transfer 6 words, you would set bits 01 and 02 of the lower image table control byte. The binary equivalent of 6 words is 000110. You would also set bit 07 when programming the module for block transfer read operations. Bit 06 is used when block transfer write operations are required.

#### Figure D.2 Setting Block Length (Multiple GET Instructions only)

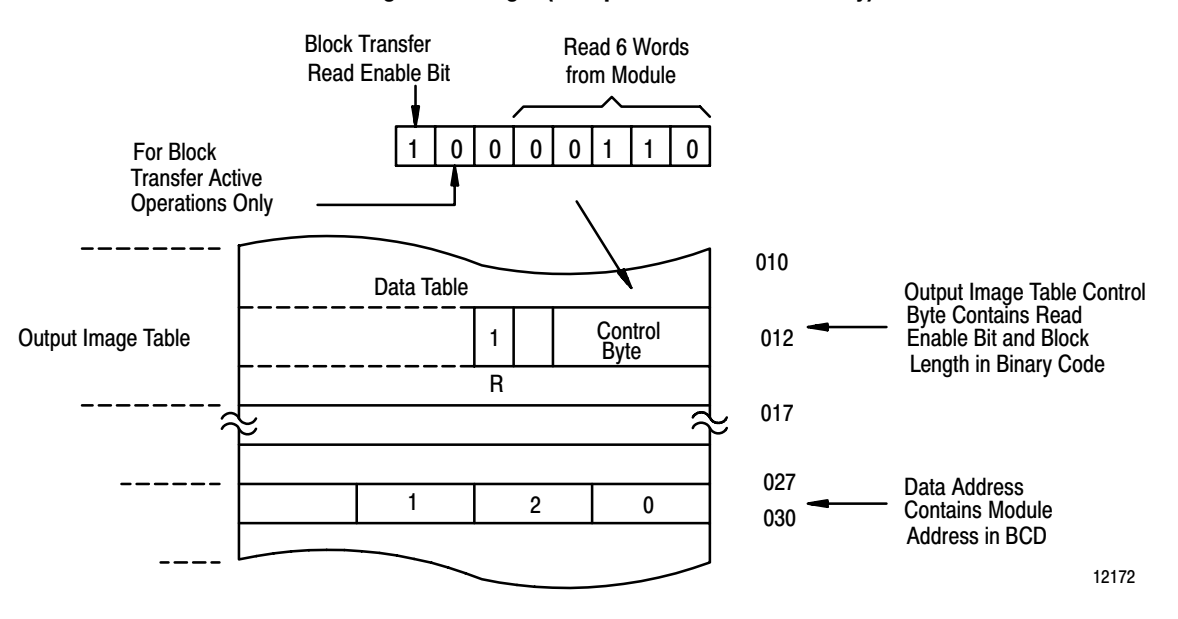

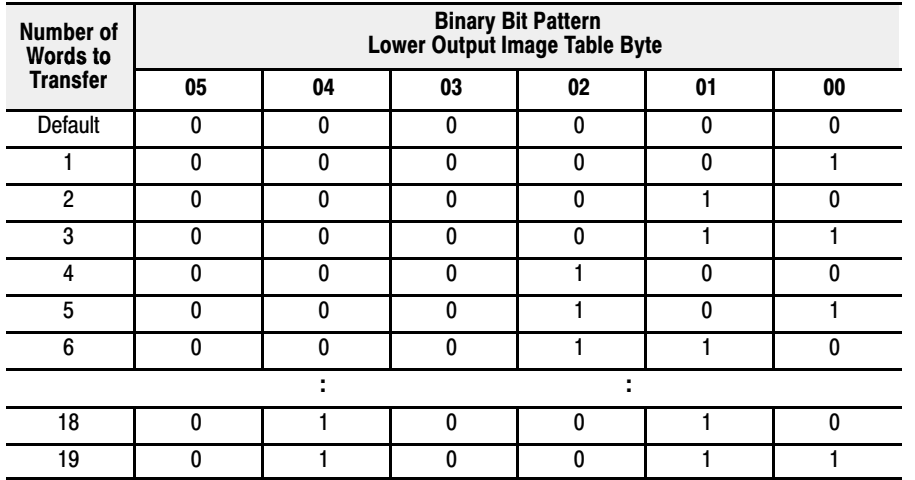

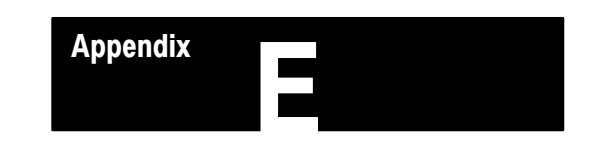

# <span id="page-57-0"></span>Forms

This appendix contains forms useful in setting up your data table.

# Analog Block Transfer Read

<span id="page-58-0"></span>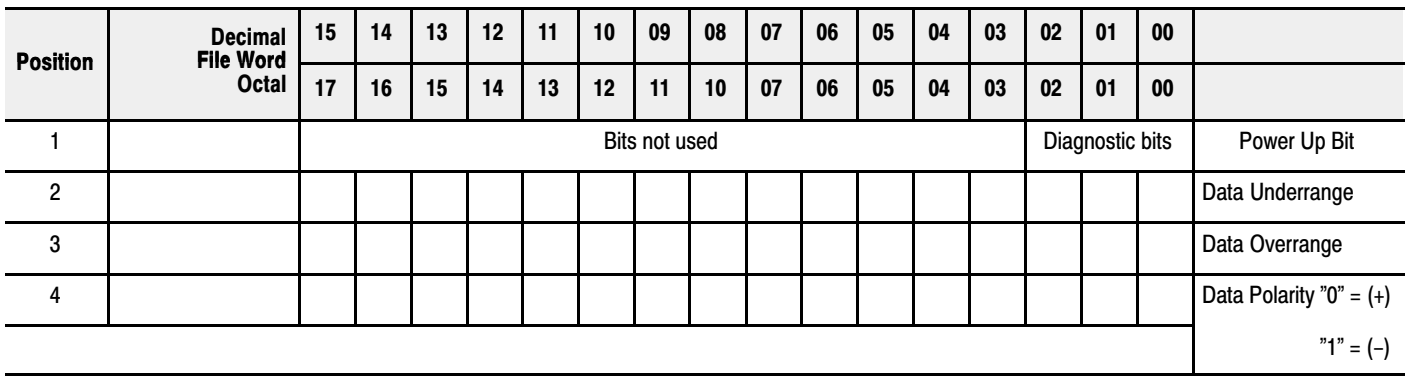

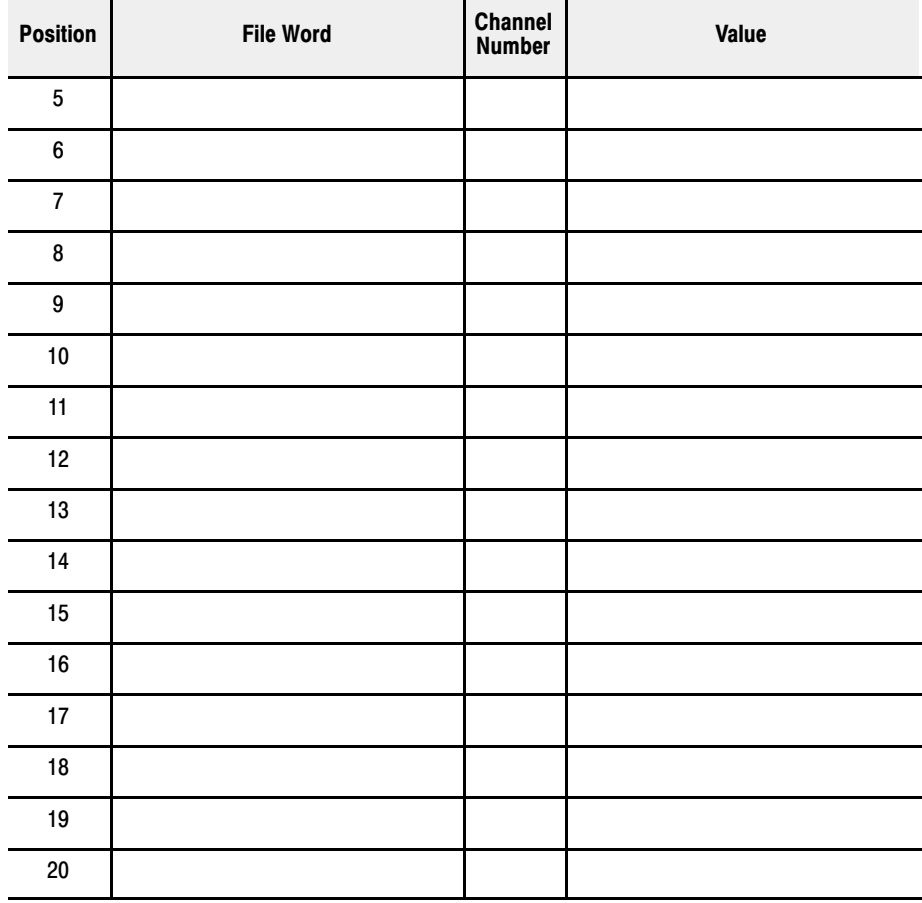

# Analog Block Transfer Write

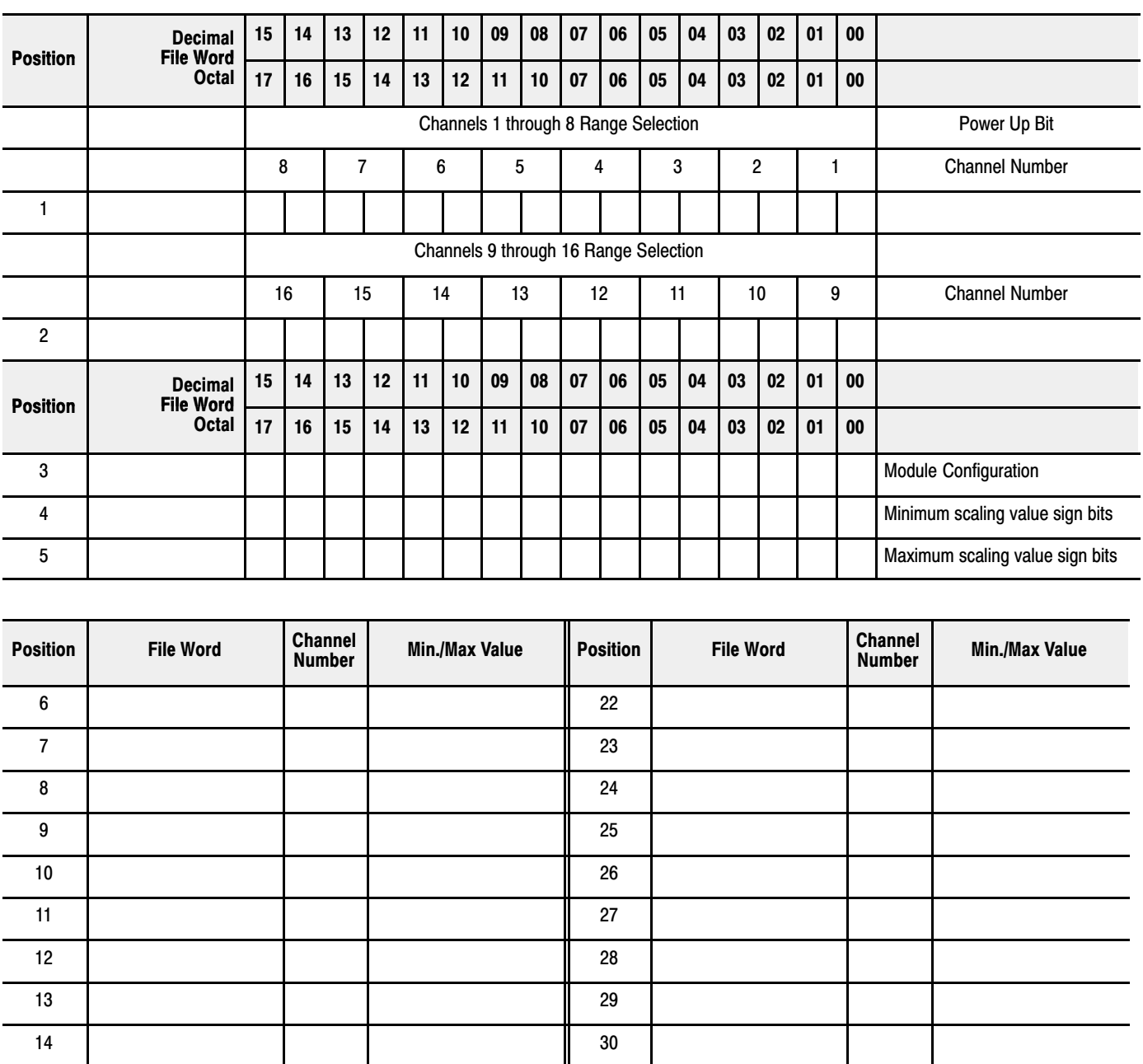

15 | | | | | | | | 31 16 | | | | | | | 32 17 | | | | | | 33 18 | | | | | | | | | 34 19 | | | | | | 35 20 36 21 | | | | | 37

## B

BCD,  $4-1$ BCD format,  $1-3$ ,  $4-7$ digital filtering and scaling,  $4-1$ block transfer, 1-1, 1-3, 2-2, 7-1 communication using,  $1-2$ read and write file lengths,  $4-7$ write,  $1-2$ block transfer read,  $3-1$ ,  $3-2$ ,  $5-1$ ,  $7-2$ bit/word format, 5-2 word assignments,  $5-1$ block transfer write, 3-2 configuration block,  $4-8$ filter settings, 4-4 input range selection,  $4-2$ programming, 3-1

# C

calibration adjusting the 10V reference,  $6-2$ nulling the offset,  $6-3$ tools and equipment,  $6-1$ 

calibration procedure,  $6-1$ 

compatibility,  $P-2$ 

configuration block bit/word descriptions, 4-9 block transfer write,  $4-8$ 

configuration plugs, setting differential or single-ended voltage and current inputs, 2-10 differential voltage and current inputs, adjacent channels, 2-11 single-ended voltage and current inputs, adjacent channels, 2-11

configuration/calibration time,  $3-5$ 

connection diagram 16 single-ended inputs 2-wire transmitters, 2-4 4-wire transmitters, [25](#page-16-0) 8 differential inputs 2-wire transmitters, [26](#page-17-0)

4-wire transmitters, 2-7

considerations, pre-installation, 2-1

### D

data format, 4-3 bit selection settings,  $4-3$ data formats 2's complement binary, C-3 4-digit binary coded decimal, [C1](#page-51-0) signed-magnitude binary,  $C-2$ data table usage, P-2 default configuration, block transfer write, <u>3-1</u>, 4-8 diagnostic bits, 7-1 diagnostics, word  $1, 7-2$ 

## F

factory setting, inputs, 2-3 fault indicator, 7-1 features, 1-1 field wiring arm,  $2-1$ ,  $2-12$ filtering, description,  $4-4$ format, data,  $4-3$ 

## I

indicator lights, 2-12 indicators, 7-1 diagnostic,  $2-12$ ,  $7-1$ fault, 7-1 RUN, 7-1 input range selection,  $5-2$ input ranges, program selectable,  $1-2$ input voltage/current ranges,  $4-2$ 

## K

keying, 2-2 band positions, 2-3

### M

module configuraion, 2-1

module location, in I/O chassis, 2-2

### N

noise interference, 2-2, 2-3

### P

potentiometers, 6-2 power requirements, from backplane, 2-2 programming, with multiple GETs, D-1

## R

range selection bit settings,  $4-2$ input, 5-2 real time sampling,  $4-5$ bit settings,  $4-5$ related products,  $P-2$ related publications,  $P-3$ 

## S

sample program, 3-5 PLC-2, 3-2 PLC-3, 3-3

### PLC-5, 3-4

scaling description, 4-6 implementation,  $4-6$ minimum block transfer requirements,  $4 - 7$ ranges,  $4-6$ scan time, module, 3-5 selection plugs, locations, 2-9 specifications, A-1

# T

terminology used, for module,  $P-1$ test points,  $6-2$ troubleshooting,  $7-1$ chart,  $7-3$ 

## U

update time,  $1-1$ 

## V

voltage-mode input devices, recommended cable length,  $2-3$ 

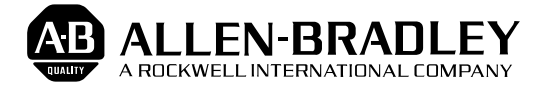

Allen-Bradley has been helping its customers improve productivity and quality for 90 years. A-B designs, manufactures and supports a broad range of control and automation products worldwide. They include logic processors, power and motion control devices, man-machine interfaces and sensors. Allen-Bradley is a subsidiary of Rockwell International, one of the world's leading technology companies.

### With major offices worldwide.

Algeria • Argentina • Australia • Austria • Bahrain • Belgium • Brazil • Bulgaria • Canada • Chile • China, PRC • Colombia • Costa Rica • Croatia • Cyprus • Czech Republic • Denmark • Ecuador • Egypt • El Salvador • Finland • France • Germany • Greece • Guatemala • Honduras • Hong Kong • Hungary • Iceland • India • Indonesia • Israel • Italy • Jamaica • Japan • Jordan • Korea • Kuwait • Lebanon • Malaysia • Mexico • New Zealand • Norway • Oman • Pakistan • Peru • Philippines • Poland • Portugal • Puerto Rico • Qatar • Romania • Russia-CIS • Saudi Arabia • Singapore • Slovakia • Slovenia • South Africa, Republic • Spain • Switzerland • Taiwan • Thailand • The Netherlands • Turkey • United Arab Emirates • United Kingdom • United States • Uruguay • Venezuela • Yugoslavia

World Headquarters, Allen-Bradley, 1201 South Second Street, Milwaukee, WI 53204 USA, Tel: (1) 414 382-2000 Fax: (1) 414 382-4444